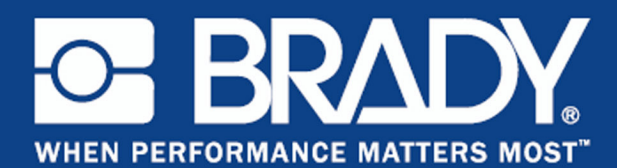

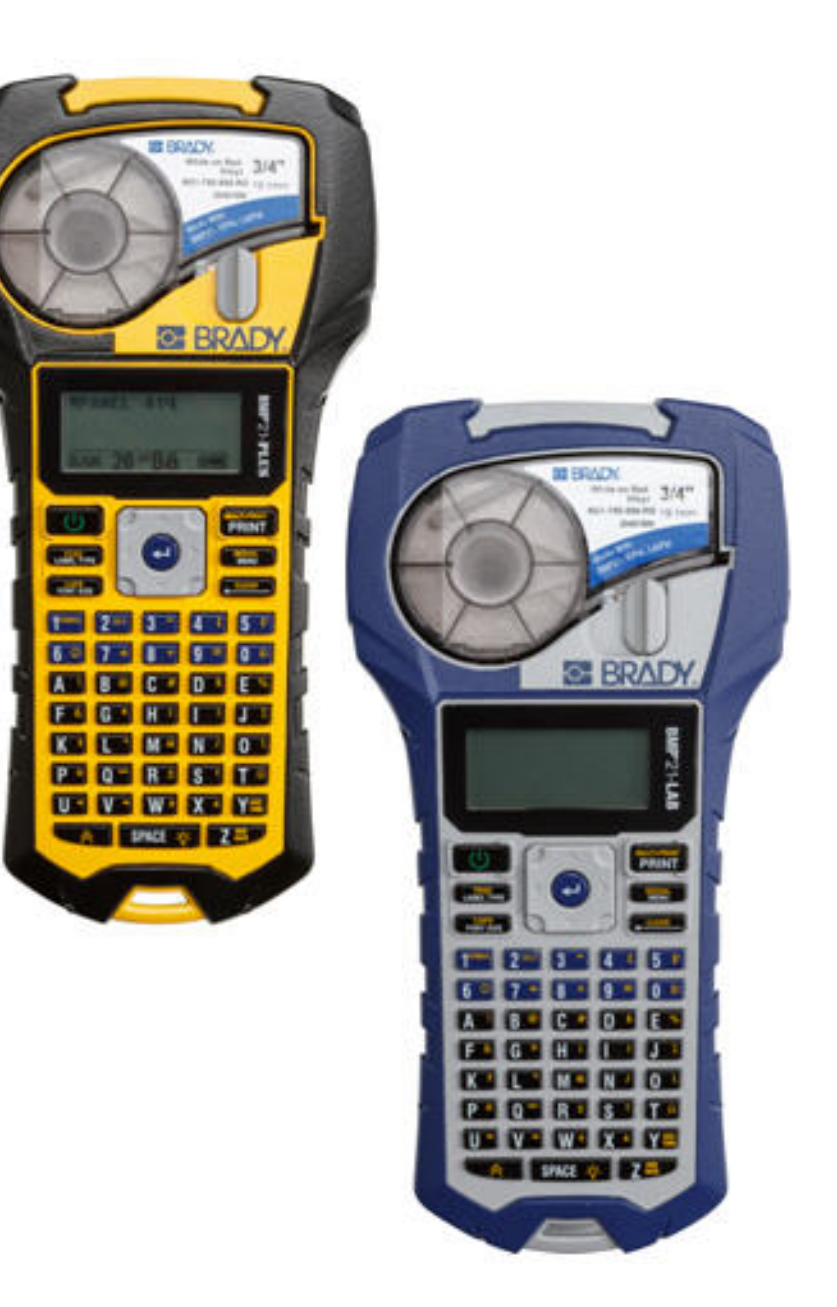

**BMP®21-PLUS**LABEL PRINTER **BMP®21-LAB**LABEL PRINTER Příručka pro uživatele

## **Autorská práva**

Tento dokument je chráněn autorským právem a všechna práva jsou vyhrazena. Žádná část této příručky nesmí být kopírována ani reprodukována bez předchozího písemného souhlasu společnosti BRADY Worldwide, Inc.

Přestože příprava tohoto dokumentu probíhala na základě maximální obezřetnosti, nezodpovídá společnost BRADY žádné straně za jakoukoliv ztrátu nebo škody způsobené chybami, opomenutími či výroky v důsledku zanedbání, nehod anebo jakékoliv jiného důvodu. Společnost BRADY dále nepřebírá odpovědnost vyplývající z aplikace nebo použití jakéhokoliv produktu nebo systému zde popsaného, ani nezodpovídá za náhodné či následné škody vyplývající z používání tohoto dokumentu. Společnost BRADY se zříká všech záruk obchodovatelnosti anebo vhodnosti pro určitý účel.

### **Ochranné známky**

Tiskárna štítků BMP©21-PLUS je ochranná známka společnosti BRADY Worldwide, Inc.

iskárna štítků BMP©21-LAB je ochranná známka společnosti BRADY Worldwide, Inc.

Microsoft a Windows jsou registrované ochranné známky společnosti Microsoft Corporation.

Společnost BRADY si vyhrazuje právo provádět změny na výrobku nebo systému zde popsaném bez předchozího upozornění za účelem zvýšení spolehlivosti, zlepšení funkce nebo vzhledu.

© 2013 Brady Worldwide, Inc. Všechna práva vyhrazena Vytištěno v lednu 2014. Verze firmwaru 1

#### **Brady Worldwide Inc.**

6555 West Good Hope Road Milwaukee, WI 53223 USA Telefon: + 1-414-358-6600, vnitrostátní Fax: +1-414-438-6958

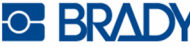

### **UNITED STATES**

#### **Note**

This equipment has been tested and found to comply with the limits for a Class B digital device, pursuant to part 15 of the FCC Rules. These limits are designed to provide reasonable protection against harmful interference in a residential installation. This equipment generates and may radiate radio frequency energy and, if not installed and used in accordance with the instructions, may cause harmful interference to radio communications. However, there is no guarantee that interference will not occur in a particular installation. If this equipment does cause harmful interference to radio or television reception, which can be determined by turning the equipment off and on, the user is encouraged to try to correct the interference by one or more of the following measures:

- Reorient or relocate the receiving antenna.
- Increase the separation between the equipment and receiver.
- Connect the equipment into an outlet on a circuit different from that to which the receiver is connected.
- Consult BRADY Technical Support for help.

Changes or modifications not expressly approved by the party responsible for compliance could void the user's authority to operate the equipment.

This device complies with Part 15 of the FCC Rules. Operation is subject to the following two conditions: (1) This device may not cause harmful interference. and , (2) this device must accept any interference received, including interference that may cause undesired operation.

### **CANADA**

#### **Industry Canada ICES-003:**

CAN ICES-3 (B)/NMB-3(B)

### **EUROPE**

#### **Waste Electrical and Electronic Equipment Directive**

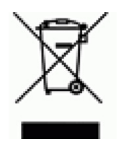

In accordance with the European WEEE Directive, this device needs to be recycled in accordance with local regulations.

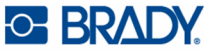

#### **RoHS Directive 2011/65/EU**

This product is CE marked and complies with the European Union's Directive 2011/65/EU OF THE EUROPEAN PARLIAMENT AND OF THE COUNCIL of 8 June 2011 on the restriction of the use of certain hazardous substances in electrical and electronic equipment.

#### **Batteries Directive 2006/66/EC**

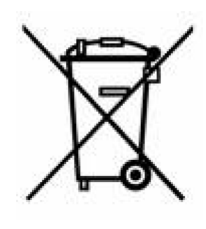

This product contains a lithium battery. The crossed-out wheeled bin shown to the left is used to indicate 'separate collection' for all batteries and accumulators in accordance with European Directive 2006/66/EC. Users of batteries must not dispose of batteries as unsorted municipal waste. This Directive determines the framework for the return and recycling of used batteries and accumulators that are to be collected separately and recycled at end of life. Please dispose of the printer and battery pack according to your local regulations.

#### **Notice to Recyclers**

#### **To remove the Lithium battery pack:**

- **1.** Turn the printer over, open the battery compartment door, and remove the battery pack.
- **2.** Dispose of in accordance with local regulations.

#### **To remove the Lithium battery:**

- **1.** Disassemble printer and locate the lithium coin cell battery located on the main circuit board.
- **2.** Remove the battery from the board, and dispose in accordance with local regulations.

### **Turkey**

Turkish Ministry of Environment and Forestry

(Directive on the Restriction of the use of certain hazardous substances in electrical and electronic equipment).

Türkiye Cumhuriyeti: EEE Yönetmeliğine Uygundur

#### **Mexico**

Energy Statement:

Consumo de energia en operacion: 3.35 Wh

(Energy consumption in operation mode)

Consumo de energia en modo de espera: 0.1 Wh

(Energy consumption in standby mode)

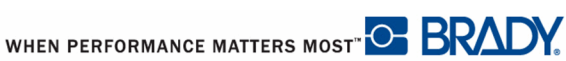

## **Záruka společnosti BRADY**

Naše výrobky jsou prodávány s vědomím, že je kupující vyzkouší ve praxi a určí, zda jsou upotřebitelné pro zamýšlený účel. Společnost BRADY zákazníkovi zaručuje, že výrobky nemají vady na materiálu nebo provedení, ale omezuje závazek v rámci této záruky na výměnu výrobku, který byl společnosti BRADY uspokojivě prokázán jako závadný v době prodeje společností BRADY. Tato záruka se nepřevádí na osoby, které získají výrobek od zákazníka.

TATO ZÁRUKA NAHRAZUJE JAKÉKOLIV JINÉ VYSLOVENÉ I PŘEDPOKLÁDANÉ ZÁRUKY, MIMO JINÉ VČETNĚ ZÁRUKY PRODEJNOSTI ANEBO VHODNOSTI K DANÉMU ÚČELU A DALŠÍCH POVINNOSTÍ NEBO ODPOVĚDNOSTI NA STRANĚ SPOLEČNOSTI BRADY. SPOLEČNOST BRADY ZA ŽÁDNÝCH OKOLNOSTÍ NEODPOVÍDÁ ZA JAKOUKOLI ZTRÁTU, ŠKODU, VÝDAJE NEBO NÁSLEDNÉ ŠKODY VYPLÝVAJÍCÍ Z POUŽÍVÁNÍ NEBO NEMOŽNOSTI POUŽÍVAT VÝROBKY SPOLEČNOSTI BRADY.

JE NUTNÉ SI PEČLIVĚ PŘEČÍST NÁSLEDUJÍCÍ PODMÍNKY TÉTO LICENČNÍ SMLOUVY. POKUD NESOUHLASÍTE S TĚMITO PODMÍNKAMI, OKAMŽITĚ VRAŤTE TOTO BALENÍ A OBDRŽÍTE PLNOU NÁHRADU.

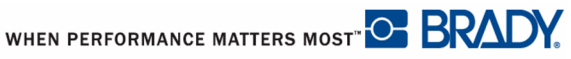

## **Technická podpora**

## **Čísla technické podpory a nápověda online**

V případě oprav nebo technické podpory si vyhledejte místní kancelář technické podpory společnosti Brady:

- USA +1-800-643-8766 nebo na internetu na stránce www.bradyid.com/techsupport
- Austrálie: +1-800 644 834 nebo na internetu na stránce www.bradyid.com.au/en-au/ supportlanding
- Kanada: +1-800-263-6179 nebo na internetu na stránce www.bradycanada.ca
- Mexiko a Latinská Amerika:  $+01-800-212-8181$  nebo na internetu na stránce www.bradylatinamerica.com
- Evropa: +44 333 333 1111 nebo na internetu na stránce www.bradyeurope.com/ services

### **Oprava a výměna dílů**

Společnost Brady nabízí služby týkající se opravy a výměny. Informace o opravách a výměnách získáte na technické podpoře společnosti Brady.

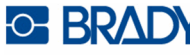

# Obsah

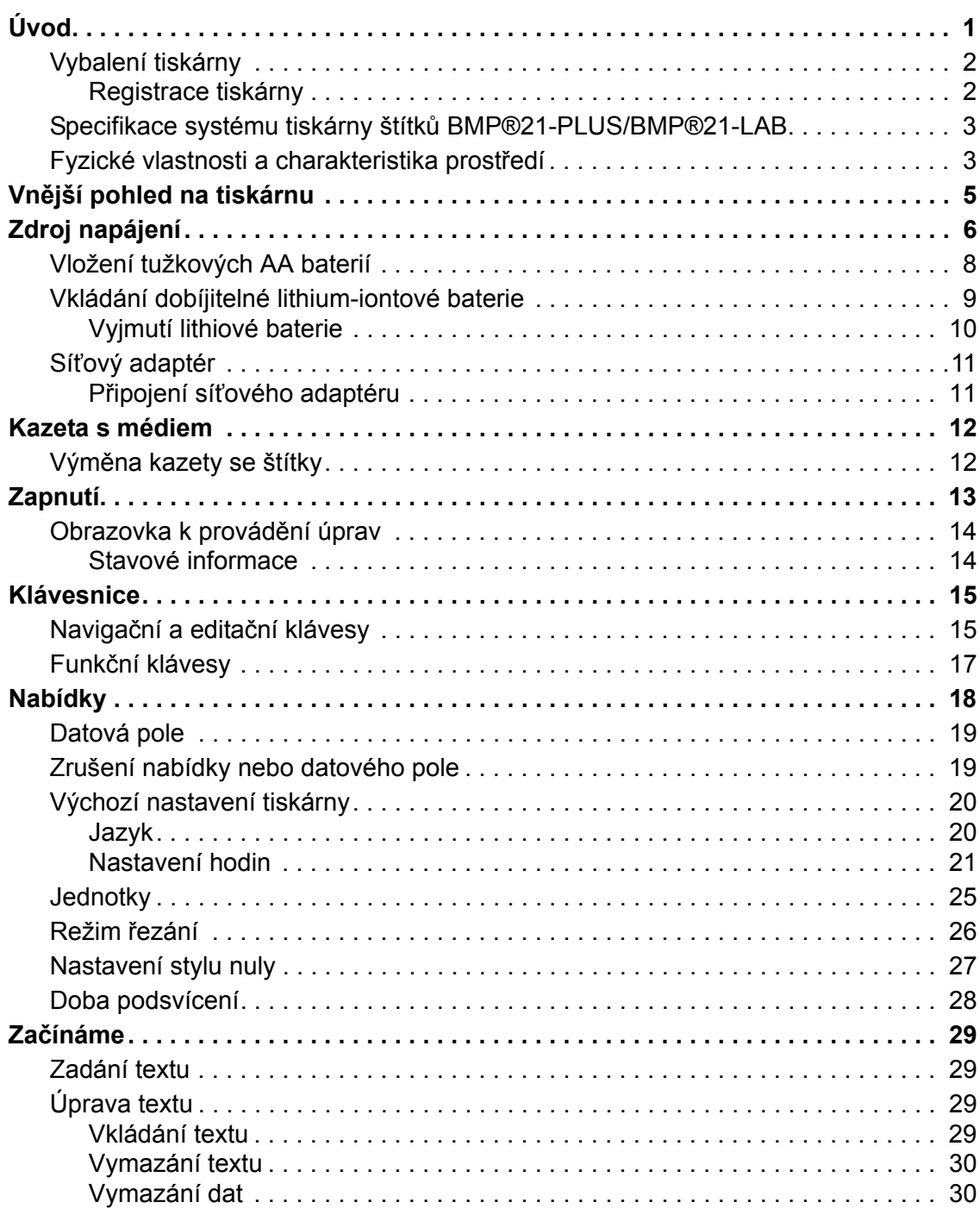

**i**

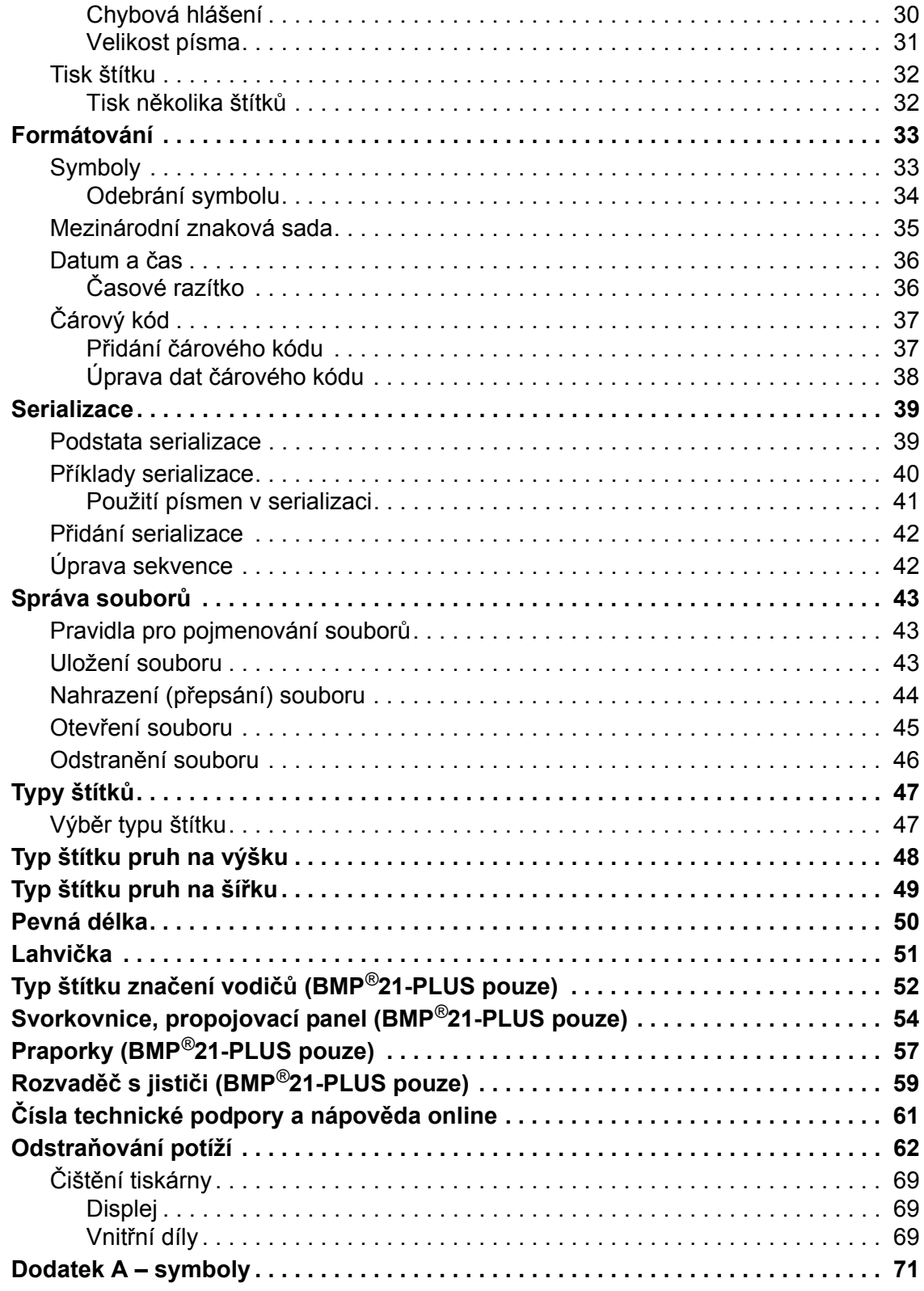

## <span id="page-10-0"></span>**Úvod**

Tiskárna štítků BMP*®*21-PLUS/BMP*®*21-LAB může tisknout na různá nekonečná média až 19,1 mm (3/4 palce) široká. Nabízí následující funkce:

- Cílové aplikace za účelem zjednodušení tvorby určitých typů štítků.
- Napájení bateriemi minimálně 1 800 štítků 2 palce dlouhých při napájení šesti tužkovými AA bateriemi a alespoň 2 000 štítků 2 palce dlouhých při napájení dobíjitelnou lithiovou baterií.
- Možnost používat tiskárnu se šesti tužkovými AA bateriemi nebo volitelnou dobíjitelnou lithium-iontovou baterií.
- Vysoce kontrastní LCD displej (132 x 64 pixelů).
- Snadno použitelné grafické uživatelské rozhraní.
- Rozlišení tisku 203 dpi.
- Instalace média v jednom kroku.

## <span id="page-11-0"></span>**Vybalení tiskárny**

Standardní balení tiskárny štítků BMP*®*21- PLUS/BMP*®*21-LAB obsahuje následující položky:

- Tiskárna štítků BMP*®*21-PLUS (BMP*®*21- LAB)
- Kazeta M21-750-499 s vinylovou černou páskou na bílém podkladu (BMP*®*21-PLUS)
- Kazeta M21-750-7425 (BMP $^{\circledR}$ 21-LAB)
- Stručný návod k obsluze

Pro tiskárnu štítků BMP*®*21-PLUS/BMP*®*21- LAB jsou k dispozici následující příslušenství:

- Lithium-iontová dobíjitelná baterie (BMP21- PLUS-BATT)
- Síťový adaptér (BMP21-AC)
- Pevný přenosný kufřík (BMP21-HC)
- Magnet (BMP21-MAGNET)
- Multifunkční příslušenství (BMP21-TOOL)

Tyto doplňky lze zakoupit odděleně nebo jako sadu u distributora.

### <span id="page-11-1"></span>*Registrace tiskárny*

[Zaregistrujte si tiskárnu online na stránce](www.bradyid.com/bmp71) www.bradycorp.com/register a obdržíte zdarma podporu a aktualizace produktu!

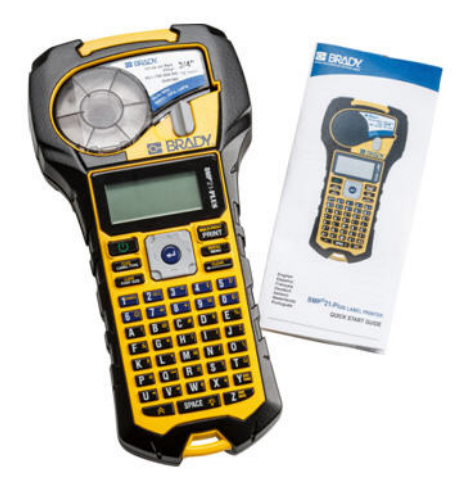

### <span id="page-12-0"></span>**Specifikace systému tiskárny štítků BMP®21-PLUS/ BMP®21-LAB**

Tiskárna štítků BMP*®*21-PLUS/BMP*®*21-LAB má následující specifikace:

- Hmotnost 1,66 liber (0,753 kg)
- Termotransferový tisk, rozlišení tisku 203 dpi
- Měkká plastová klávesnice stylu ABC
- Šířka tisku maximální šířka štítku 0,75 palce (19,1 mm)
- Maximální délka tisku štítků: 36 palců (914,4 mm)
- Tisk až 1 800 štítků o rozměrech 1/2 x 2 palce při napájení 6 tužkovými AA bateriemi

### <span id="page-12-1"></span>**Fyzické vlastnosti a charakteristika prostředí**

Tiskárna štítků BMP*®*21-PLUS/BMP*®*21-LAB se vyznačuje následujícími fyzickými vlastnosti a charakteristikami prostředí:

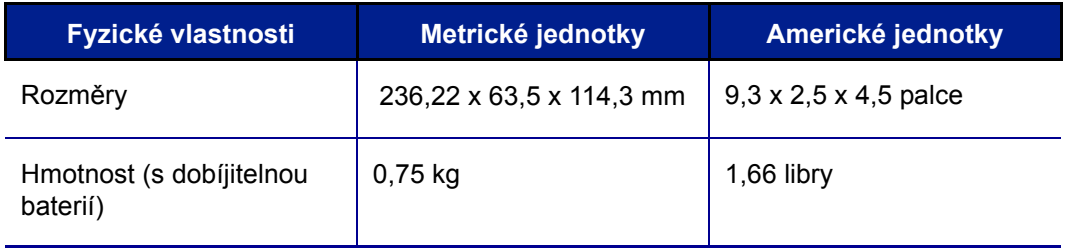

**Poznámka:** Níže uvedená tabulka odkazuje pouze na tiskárnu štítků BMP*®*21-PLUS/BMP*®*21-LAB. Funkční vlastnosti spotřebního materiálu se mohou lišit.

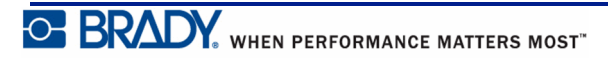

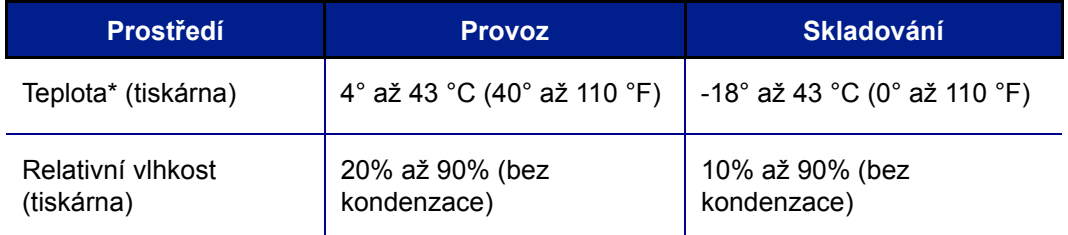

\*Nedoporučuje se vystavovat tiskárnu štítků BMP*®*21-PLUS/BMP*®*21-LAB přímému slunečnímu světlu.

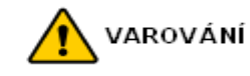

Systém nepoužívejte v blízkosti vody, na přímém slunci či poblíž zdrojů tepla.

Nepoužívejte žádné jiné baterie než ty, které jsou doporučeny v této příručce.

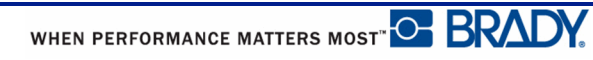

## <span id="page-14-0"></span>**Vnější pohled na tiskárnu**

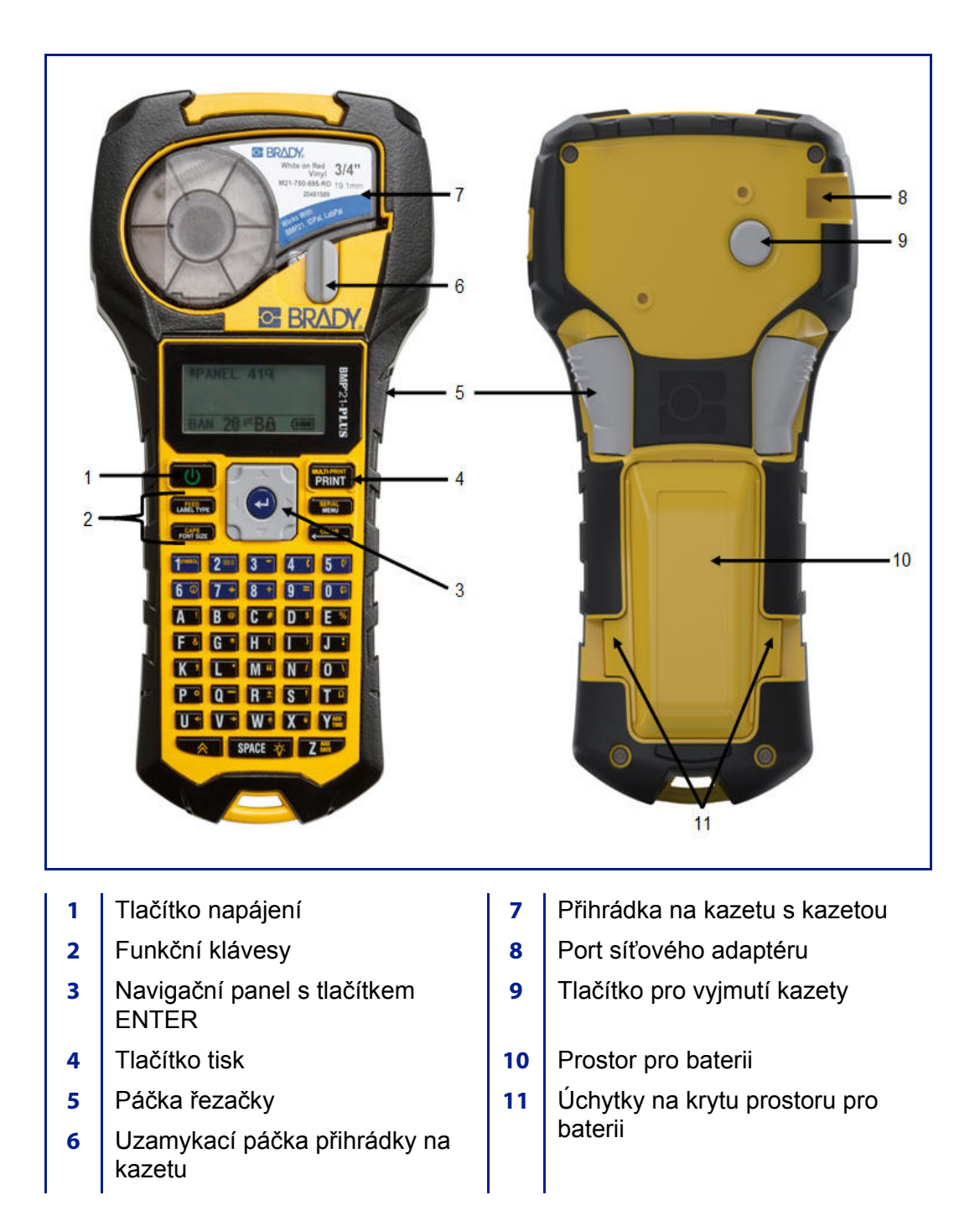

## <span id="page-15-0"></span>**Zdroj napájení**

Tiskárnu štítků BMP*®*21 PLUS lze napájet šesti tužkovými AA bateriemi, dobíjitelnou lithium-iontovou baterií BMP21-PLUS-BATT nebo síťovým adaptérem.

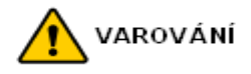

Nevystavujte baterie teplotám nad 60 °C (140 °F).

Dobíjitelnou baterii nerozebírejte a zacházejte s ní řádným způsobem.

Dobíjitelnou baterii se nepokoušejte otevřít, poškodit či měnit její komponenty.

Tuto dobíjitelnou baterii lze používat pouze v tiskárnách štítků BMP*®*21-PLUS/BMP*®*21-LAB.

V tiskárnách štítků BMP*®*21-PLUS/BMP*®*21-LAB nepoužívejte jiné dobíjitelné baterie než BMP21-PLUS-BATT, která je součástí vybavení tiskárny.

Dbejte, aby se kontaktů baterie nedotýkaly žádné kovové nebo jiné vodivé předměty.

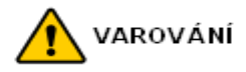

Baterii udržujte mimo dosah jisker, plamene nebo jiných zdrojů tepla.

Uchovávejte baterii mimo dosah vody.

Na horní část dobíjitelné baterie nepokládejte žádné předměty.

Baterii skladujte pouze na chladném a suchém místě.

Baterii uchovávejte mimo dosah dětí.

Při likvidaci dobíjitelné baterie je třeba postupovat opatrně, aby se zabránilo zasažení článků baterie.

Dobíjitelnou baterii je třeba recyklovat a likvidovat řádným způsobem, a to v souladu se státními a místními předpisy.

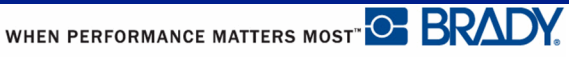

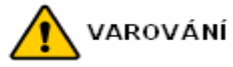

Nerozebírejte, neotevírejte či nerozřezávejte články či baterie.

Nevystavujte články či baterie zdrojům tepla nebo ohni. Neskladujte na přímém slunci.

Nezkratujte článek nebo baterii. Neskladujte články nebo baterie jen tak v krabici nebo zásuvce, kde se mohou vzájemně zkratovat nebo je mohou zkratovat jiné kovové předměty.

Nevyjímejte článek nebo baterii z původního obalu, dokud je není třeba použít.

Nevystavujte články či baterie mechanickému šoku.

Vyteče-li článek, zabraňte kontaktu kapaliny s kůží nebo očima. Pokud ke kontaktu dojde, opláchněte postiženou oblast velkým množstvím vody a vyhledejte lékařskou pomoc.

Používejte pouze nabíječku, která byla specificky poskytnuta k použití s tímto zařízením.

Všimněte si znamének plus (+) a minus (-) na článcích, baterii a zařízení a používejte je správně.

Nepoužívejte články či baterie, které nejsou navrženy k použití v tomto zařízení.

Nepoužívejte současně články od různých výrobců, různé kapacity, velikosti nebo typu.

V případě alkalických baterií vždy používejte nové baterie a nikdy nemíchejte použité baterie s novými.

Uchovávejte články a baterie mimo dosah dětí.

V případě polknutí článku nebo baterie okamžitě vyhledejte lékařskou pomoc.

Uchovávejte články a baterie v čistotě a suchu.

Znečistěné terminály článku nebo baterie otřete čistým a suchým hadříkem.

Baterii BMP21-PLUS-BATT je třeba před použitím nabít. Vždy používejte správnou nabíječku a nahlédněte do příručky poskytnuté s baterií.

Když se baterie dlouhou dobu nepoužívá, může být třeba ji nabít, aby se zajistil maximální výkon.

Baterie dosahují nejlepšího výkonu při normální pokojové teplotě (20 °C ± 5 °C).

Uschovejte si původní dokumentaci k výrobku pro budoucí použití.

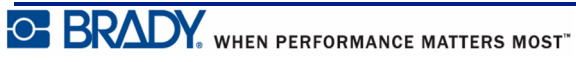

## <span id="page-17-0"></span>**Vložení tužkových AA baterií**

- **1.** Na zadní straně tiskárny **2.** Vložte 6 tužkových AA stiskněte úchytky umístěné na obou stranách krytu prostoru pro baterii. Potom odklopte a vyjměte kryt baterie. (Kryt se oddělí.) (Nepoužívejte baterie Ultimate Lithium).
	- baterií a dbejte při tom na správnou polaritu. dobíjitelné tužkové AA baterie nebo tužkové
- **3.** Nasaďte zpět závěs krytu na horní část prostoru pro baterii a zaklapnutím kryt zavřete a zacvakněte na místo.

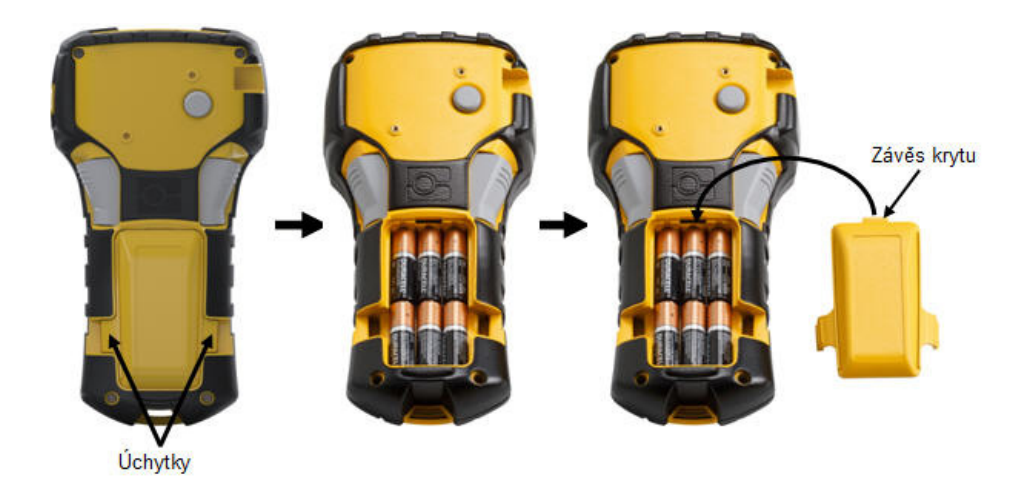

### <span id="page-18-0"></span>**Vkládání dobíjitelné lithium-iontové baterie**

Při použití lithium-iontové baterie BMP21-PLUS-BATT prosím nahlédněte do pokynů poskytnutých s baterií ohledně postupu dobíjení.

**Poznámka:** Lithium-iontovou baterii nelze dobíjet v tiskárně. Baterie se musí vyjmout z tiskárny a dobít pomocí síťového adaptéru BMP21-AC.

- **1.** Na zadní straně tiskárny **2.** Se štítkem baterie stiskněte úchytky umístěné na obou stranách krytu prostoru pro baterii. Potom odklopte a vyjměte kryt baterie. (Kryt se oddělí.)
- směřujícím dolů vložte prodlouženou část baterie (pod výstupkem k zarovnání) do otvoru na spodní části prostoru pro baterii a potom zatlačte na horní část baterie, dokud nezaklapne na své místo. (Výstupky zarovnání baterie pasují do drážek úchytek.)
- **3.** Nasaďte zpět závěs krytu na horní část prostoru pro baterii a zaklapnutím kryt zavřete a zacvakněte na místo.

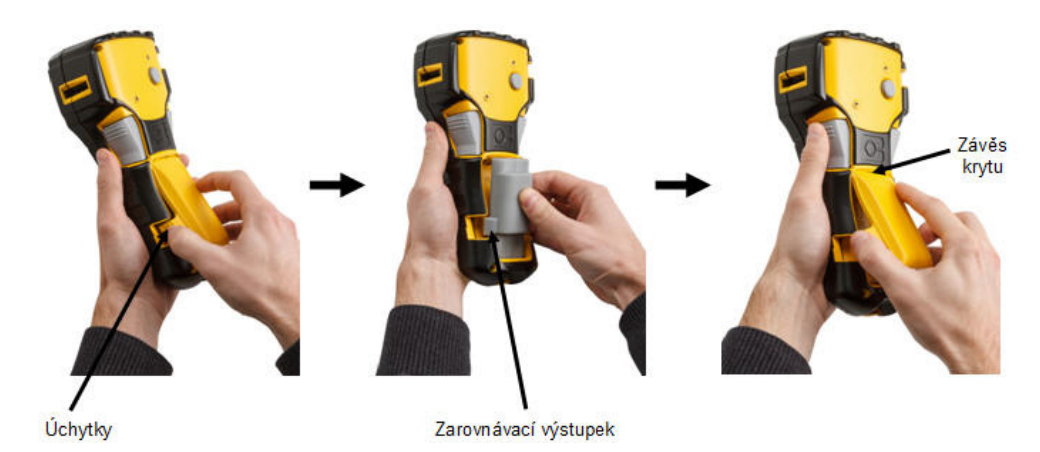

### <span id="page-19-0"></span>*Vyjmutí lithiové baterie*

- **1.** Stiskněte úchytky umístěné na obou stranách krytu prostoru pro baterii. Potom odklopte a vyjměte kryt baterie. (Kryt se oddělí.)
- **2.** Umístěte palec na spodní stranu tiskárny a ukazováčkem a prostředníčkem zlehka zatáhněte za vyvýšenou část baterie. Horní část baterie se tak uvolní z kontaktů.
- **3.** Uchopte zvednutou část baterie a odklopte a vyjměte ji ze spodních kontaktů.

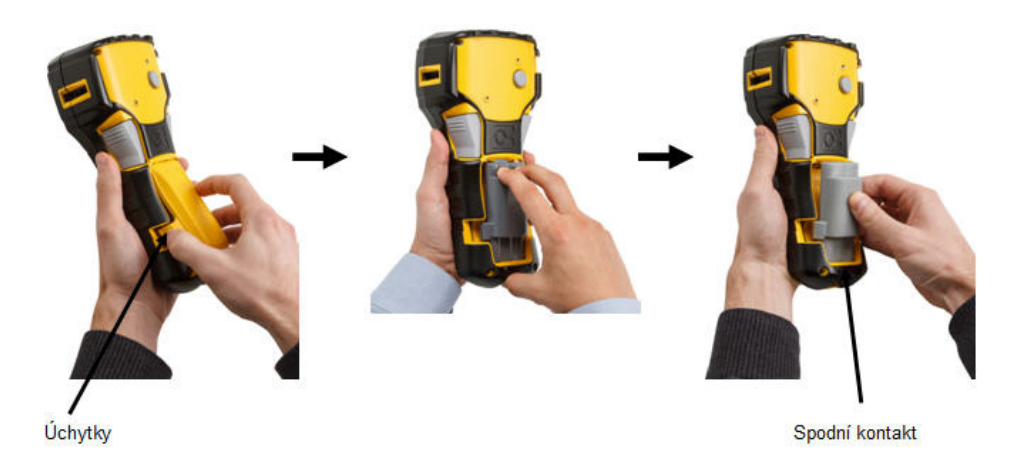

Příručka pro uživatele tiskárny BMP*®*21-PLUS/BMP*®*21-LAB

WHEN PERFORMANCE MATTERS MOST<sup>"</sup> O BRADY.

## <span id="page-20-0"></span>**Síťový adaptér**

Tiskárnu lze napájet pomocí síťového adaptéru. Síťový adaptér lze rovněž použít k dobíjení baterie BMP21-PLUS-BATT, která je vyjmutá z tiskárny.

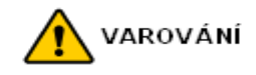

K napájení tiskárny štítk<sup>ů</sup> BMP*®*21-PLUS/BMP*®*21-LAB používejte pouze síťové adaptéry Brady 9 V DC, 3,3 A. Viz obrázek níže.

### <span id="page-20-1"></span>*Připojení síťového adaptéru*

Tiskárnu lze napájet pomocí síťového adaptéru určenému k tomuto účelu.

**Poznámka:** Síťový adaptér NEDOBÍJÍ lithium-iontovou baterii, pokud je baterie vložena v tiskárně.

- **1.** Zakulacený konec kabelu volitelného adaptéru zasuňte do portu na levé straně tiskárny.
- **2.** Druhý konec kabelu zapojte do elektrické zásuvky.

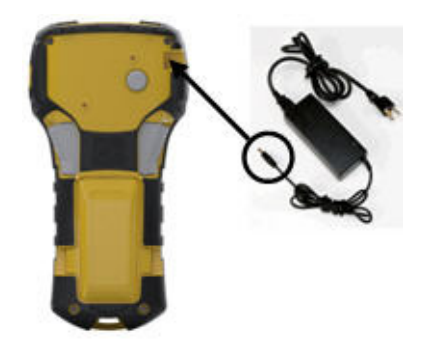

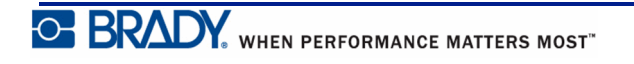

## <span id="page-21-0"></span>**Kazeta s médiem**

Spotřební materiál média a pásky do tiskárny štítků BMP*®*21-PLUS/BMP*®*21-LAB je součástí plastové kazety pro snadné vkládání. Jak vložit kazetu:

## <span id="page-21-1"></span>**Výměna kazety se štítky**

- **1.** Otočením uzamykací páčky doleva uvolníte kazetu.
- **2.** Zmáčkněte tlačítko pro vyjmutí kazety na zadní straně tiskárny a vyjměte kazetu z tiskárny.
- **3.** Vložte novou kazetu do přihrádky na kazetu a zatlačte na ni, dokud nezapadne na místo.
- **4.** Otočte uzamykací páčku nahoru (doprava).

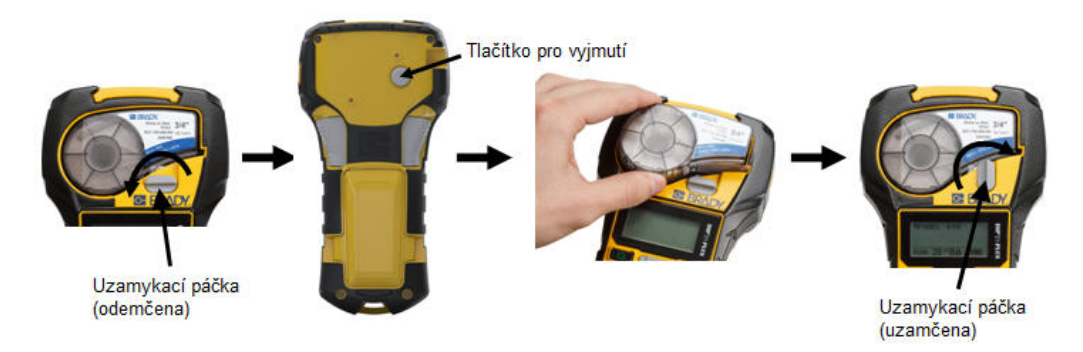

Je-li kazeta prázdná, recyklujte ji v souladu s místními předpisy.

Kazetu skladujte na chladném a suchém místě.

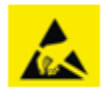

Mějte prosím na paměti, že přihrádka na kazetu obsahuje díly a zařízení, které mohou podléhat poškození elektrostatickým výbojem. Při vkládání a vyjímání kazety je třeba dbát, aby nedošlo k poškození zařízení.

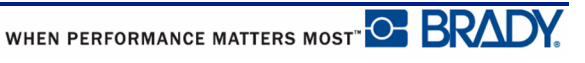

## <span id="page-22-0"></span>**Zapnutí**

Jak systém zapnout nebo vypnout:

**1.** Stiskněte tlačítko **Napájení** .

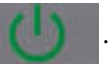

V době nečinnosti se tiskárna automaticky vypíná, aby se prodloužila doba použitelnosti baterií. Jakákoli data na obrazovce v době automatického vypnutí se uchovají a jsou dostupná, když dojde k opětovnému stisknutí tlačítka [Zapnutí], aby se tiskárna znovu spustila.

Při prvním zapnutí tiskárny je dobré zvolit jazyk, ve kterém se budou zobrazovat položky na obrazovce. Výběr jazyka se provádí na obrazovce Nabídka. (Více informací naleznete v části "Výběr jazyka" na *[page 20](#page-29-1)*.)

Při každém zapnutí tiskárny provede systém inicializaci. Součástí procesu je rozpoznání nainstalovaného média. Přestože lze tiskárnu zapnout bez vloženého média, musíte vložit kazetu s médiem, abyste mohli pokračovat.

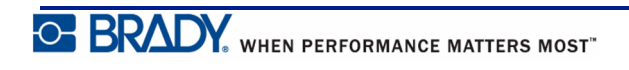

### <span id="page-23-0"></span>**Obrazovka k provádění úprav**

Tato obrazovka umožňuje během zadávání a úpravy dat zobrazovat funkce formátování přímo na displeji.

### <span id="page-23-1"></span>*Stavové informace*

Stavový řádek je trvale zobrazen v dolní části obrazovky a obsahuje následující informace:

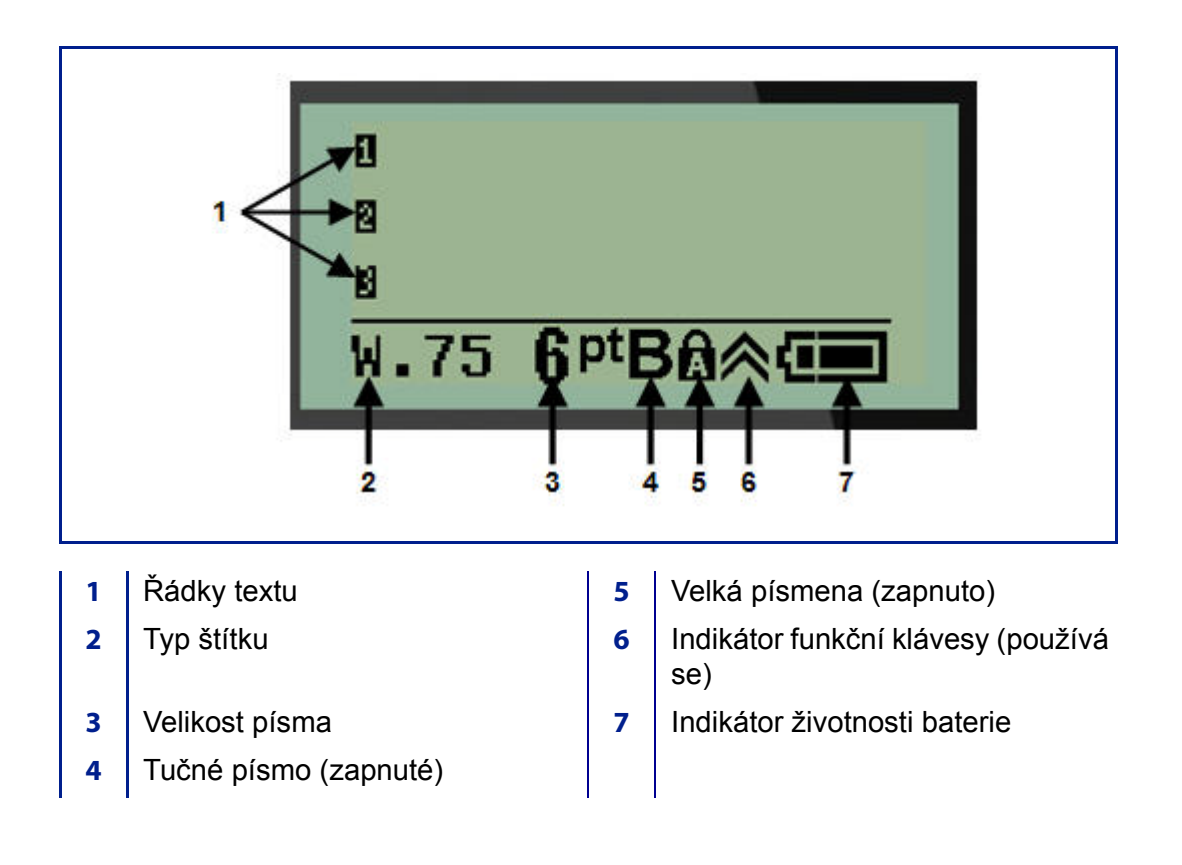

WHEN PERFORMANCE MATTERS MOST <sup>O</sup> BRADY.

## <span id="page-24-0"></span>**Klávesnice**

## <span id="page-24-1"></span>**Navigační a editační klávesy**

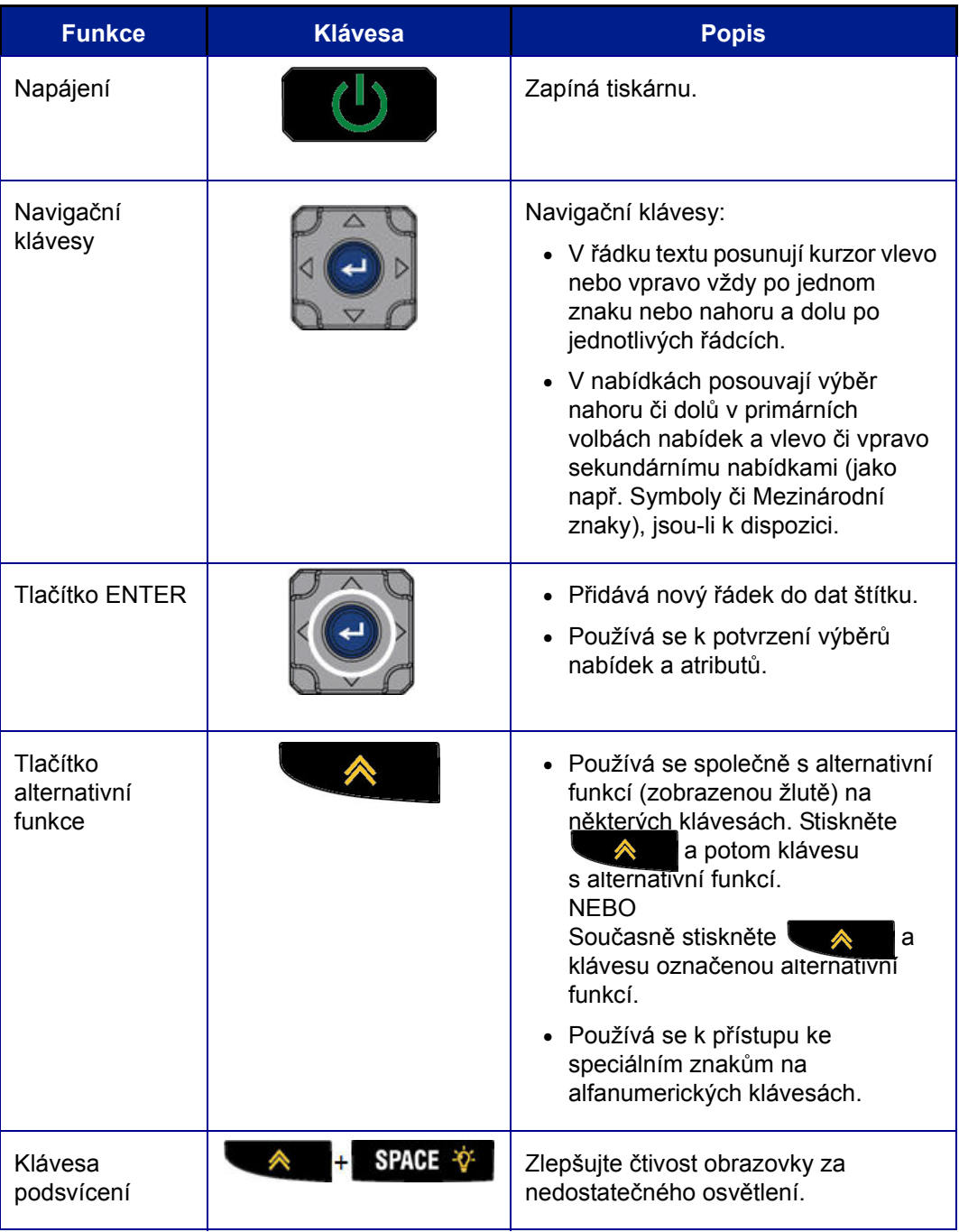

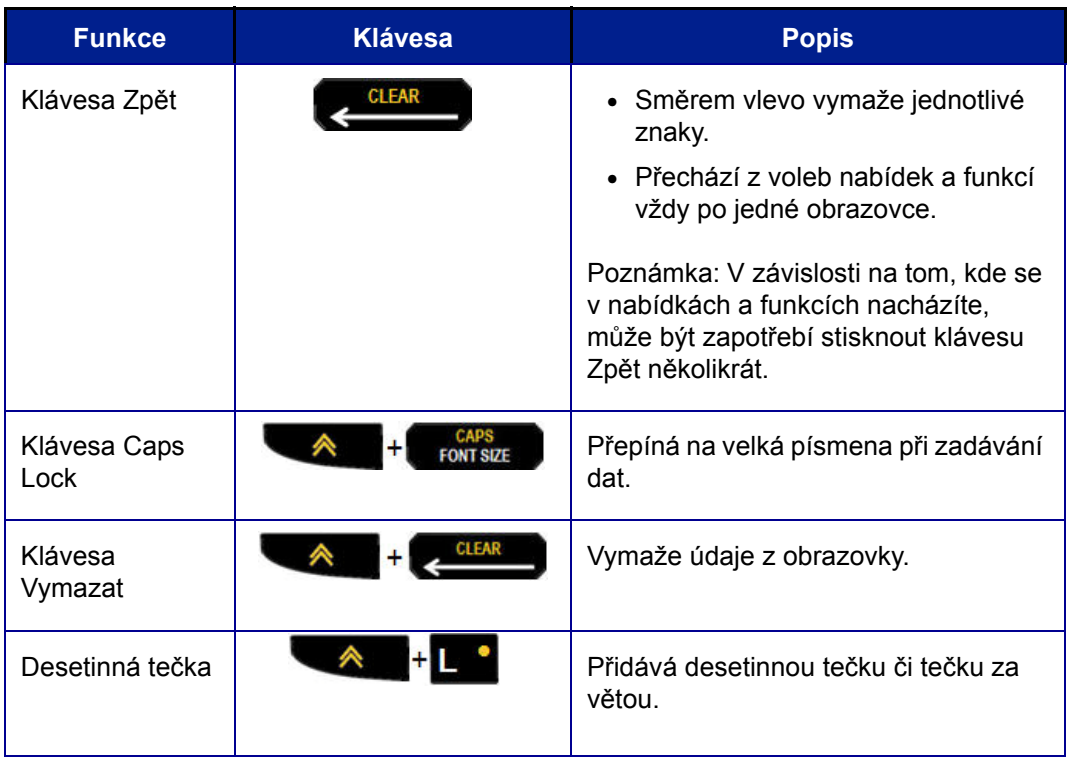

## <span id="page-26-0"></span>**Funkční klávesy**

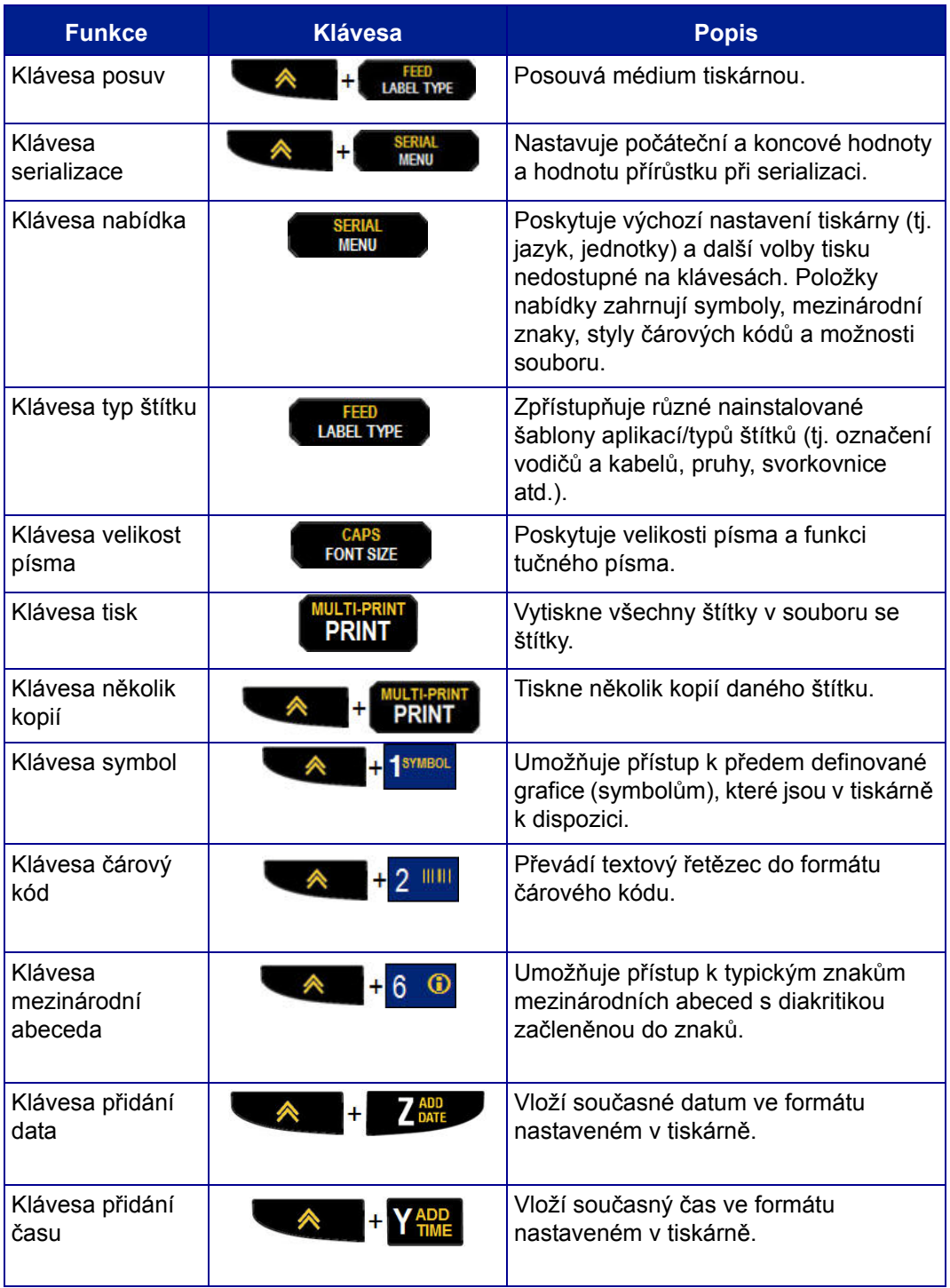

## <span id="page-27-0"></span>**Nabídky**

Další funkce, které nejsou zobrazeny na klávesách, jsou k dispozici z klávesy Nabídka. Pomocí navigačních kláves nahoru a dolů si zpřístupníte různé zobrazené položky nabídek. Až dojdete k poslední zobrazené položce nabídky, vrátíte se zpět na první položku nabídky.

| Symbols    | International |  |
|------------|---------------|--|
| Barcode    |               |  |
| <b>RAN</b> | <b>A</b> pt   |  |

**Figure 1 • Nabídky**

Jak získat přístup k nabídkám:

**1.** Stiskněte **NABÍDKA** .

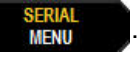

V seznamu se zobrazí volby nabídky.

- **2.** Stisknutím navigačních kláves nahoru/dolů zvýrazněte položku nabídky.
- **3.** Položku nabídky vyberete stisknutím **Enter** .

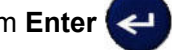

Jak opustit nabídku bez provedení jejího výběru:

**4.** Stiskněte **Backspace** .

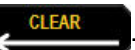

Další různé funkce kláves a položky nabídky jsou podrobně popsány v tomto návodu v části Formátování, viz *[page 33](#page-42-2)*.

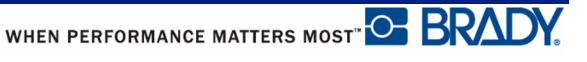

## <span id="page-28-0"></span>**Datová pole**

Některé položky nabídky mohou obsahovat datová pole požadující zadání dalších informací. Jak zadat informace:

- **1.** Navigačními klávesami přejděte na datové pole.
- **2.** Na klávesnici zadejte údaje. NEBO Pomocí levé/pravé navigační klávesy přepínejte předem nastavenými hodnotami.
- **3.** Pomocí navigačních kláves opustíte pole po zadání údajů.
- **4.** Zadané údaje potvrdíte stisknutím **Enter** .

| Hour :      |  |
|-------------|--|
| Minute:     |  |
| Clock:      |  |
| Բ pt<br>BAN |  |

**Figure 2 • Pole k zadávání dat**

### <span id="page-28-1"></span>**Zrušení nabídky nebo datového pole**

Jak zrušit nabídku nebo datové pole bez potvrzení změn:

**1.** Stiskněte **Backspace ...** CLEAR

**C. BRADY**, WHEN PERFORMANCE MATTERS MOST"

## <span id="page-29-0"></span>**Výchozí nastavení tiskárny**

Výchozí nastavení tiskárny poskytují konzistentní pracovní prostředí pro práci s tiskárnou. Po nastavení zůstávají v platnosti, dokud je nezměníte. Následující výchozí hodnoty lze nalézt pomocí klávesy Nabídka.

- Jazyk
- Jednotky
- Nastavení hodin
- Režim řezání
- Nastavení stylu nuly
- Čas podsvícení

#### <span id="page-29-1"></span>*Jazyk*

Nabídka Jazyk obsahuje následující jazyky:

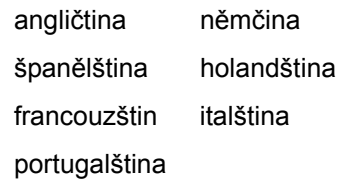

#### **Počáteční nastavení jazyka**

Při prvním zapnutí tiskárny ihned přejděte na funkci Nabídka > Jazyk a zvolte jazyk, ve kterém se budou zobrazovat všechny nabídky tiskárny, funkce a data.

**1.** Stiskněte **NABÍDKA** .

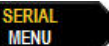

**2.** Navigačními klávesami vyberte **Jazyk.**

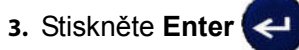

**4.** Navigačními klávesami vyberte požadovaný jazyk a stiskněte **Enter** .

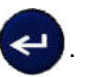

WHEN PERFORMANCE MATTERS MOST<sup>" O</sup> BRADY.

### <span id="page-30-0"></span>*Nastavení hodin*

V nabídce Nastavení hodin lze nalézt následující nastavení. Při prvním zapnutí tiskárny nastavte možnosti data a času.

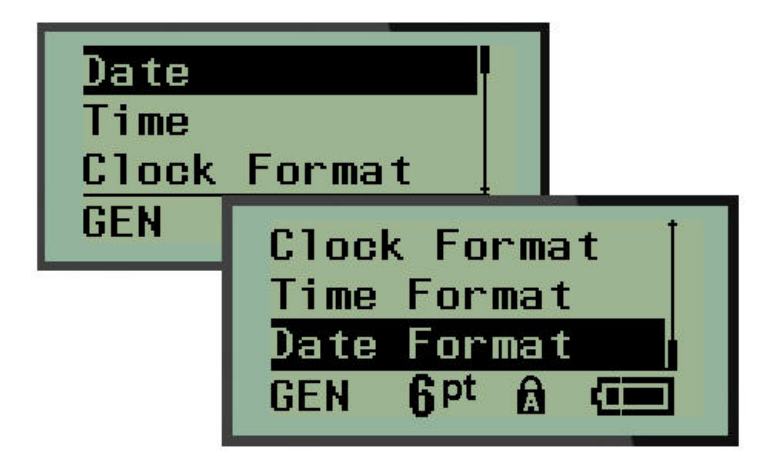

**Figure 3 • Funkce Nastavení času/data v nabídce Nastavení hodin**

#### **Formát hodin**

Před nastavením data a času vyberte formátu hodin. Můžete tak používat 12hodinový či 24 hodinový čas. Jak nastavit formát hodin:

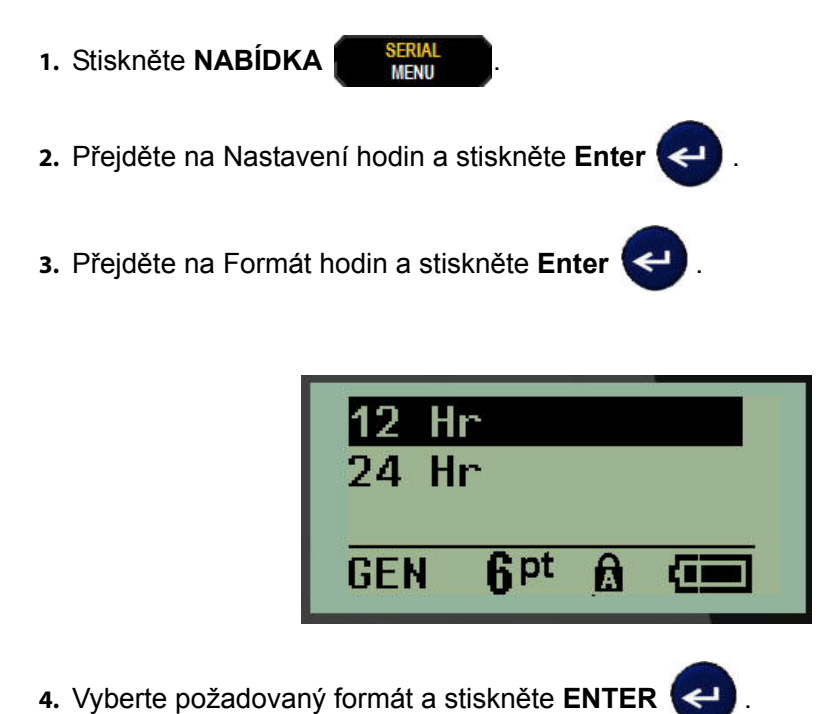

#### **Formát data**

U formátu data lze volit ze čtyř možností. Datum může být zobrazeno v americkém standardním formátu (MM/DD/RR) anebo mezinárodním standardu (DD/MM/RR). Datum lze rovněž zobrazovat se dvěma nebo čtyřmi číslicemi roku (např. RR = 13, RRRR = 2013). Jak nastavit datum:

- **1.** Stiskněte **NABÍDKA** .
- **2.** Přejděte na Nastavení hodin a stiskněte **Enter** .
- **3.** Přejděte na Formát data a stiskněte **Enter** .

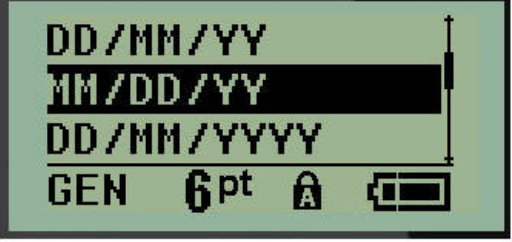

**4.** Vyberte požadovaný formát a stiskněte **Enter** .

### **Formát času**

Dále vyberte formát času, který chcete používat. Formát času zobrazuje čas v hodinách a minutách anebo v hodinách, minutách a sekundách. Jak nastavit čas:

**1.** Stiskněte **NABÍDKA** .

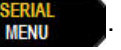

- **2.** Přejděte na Nastavení hodin a stiskněte **Enter** .
- **3.** Přejděte na Formát času a stiskněte **Enter** .

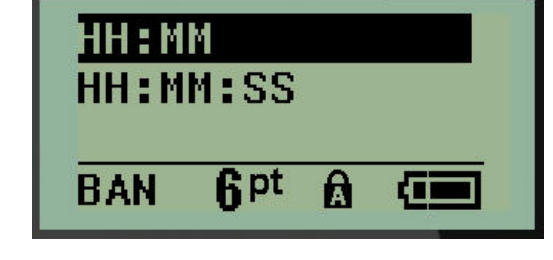

**4.** Vyberte požadovaný formát a stiskněte **Enter** .

#### **Nastavení data**

Po nastavení formátu data a času můžete nastavit skutečné datum a čas.

Jak nastavit datum:

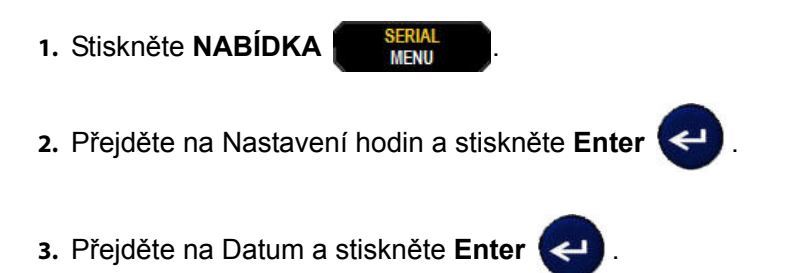

**4.** Přejděte na různá pole k nastavení požadovaného měsíce, dne a roku u času, který chcete zobrazit na štítcích.

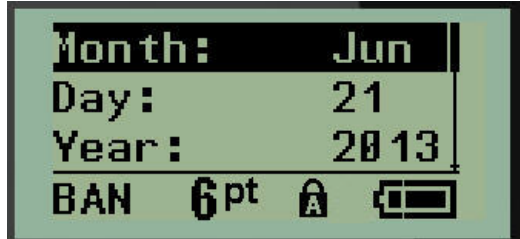

- **5.** Datum zadejte na klávesnici NEBO použijte levou/pravou navigační klávesu, abyste zmenšili anebo zvětšili datum vždy po jednom měsíci, dni nebo roku. (Levá navigační klávesa číslo zmenšuje, pravá ho zvětšuje.)
- **6.** Až datum nastavíte, stiskněte **Enter** .

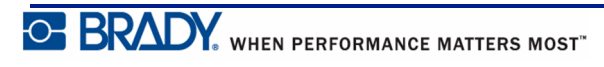

#### **Nastavení času**

Jak nastavit čas:

**1.** Stiskněte **NABÍDKA** .

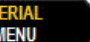

- **2.** Přejděte na Nastavení hodin a stiskněte **Enter** .
- **3.** Přejděte na Čas a stiskněte **Enter** .
- **4.** Přejděte na různá pole, abyste nastavili hodinu anebo minuty požadovaného času.

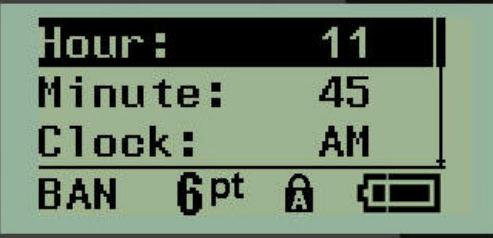

**Poznámka:** Používáte-li formát času HH:MM:SS, pole se sekundami se nezobrazuje. Interní hodiny tiskárny nastaví sekundy na základě vybraných minut.

**5.** Datum zadejte na klávesnici NEBO použijte levou/pravou navigační klávesu, abyste zmenšili anebo zvětšili datum vždy po hodině či minutě. (Levá navigační klávesa čas zmenšuje, pravá ho zvětšuje.)

**Poznámka:** Pokud jste zvolili 12hodinový formát času, můžete přepínat v poli Hodiny mezi AM (dopoledne) a PM (odpoledne). Jestliže jste zvolili 24hodinový formát hodin, k poli Hodiny nebudete mít přístup.

**6.** Až čas nastavíte, stiskněte **Enter** .

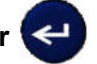

Formát data a času a datum a čas se uloží v tiskárně. Při každém použití tiskárny pak vždy dojde k automatickému posunu na aktuální datum a čas. Zvolený formát data a času se zobrazí pouze při použití funkce data nebo času. Na klávesnici můžete zadat jakékoli datum nebo čas v libovolném formátu. Zadaná data nejsou ovlivněna interními hodinami.

WHEN PERFORMANCE MATTERS MOST OF BRAD

### <span id="page-34-0"></span>**Jednotky**

Nastavení Jednotky se používá ke konfiguraci parametrů štítků v tiskárně. Jedná se o následující jednotky:

- palce
- milimetry

Po nakonfigurování nebudete muset při zadávání čísel do datových polí označovat, zda se jedná o "palce" nebo "milimetry" (či jejich globálně přijaté zkratky anebo značky). A podobně i v případě jakéhokoli rozsahu či rozpětí pole s jednotkami (v možnosti Typ štítku) se rozpětí jednotek automaticky nakonfiguruje na jednotky zvolené ve funkci Nabídka.

Jak nastavit výchozí jednotky:

- **1.** Stiskněte **NABÍDKA EXAM**
- **2.** Přejděte na Jednotky a stiskněte **Enter** .

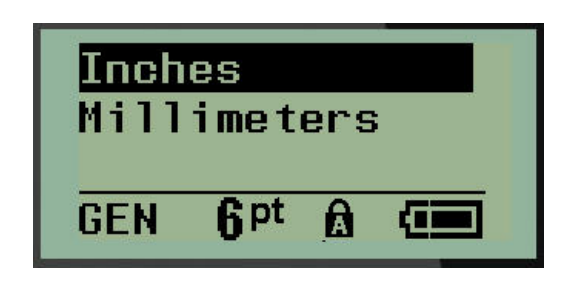

**3.** Přejděte na příslušné měrné jednotky a stiskněte **Enter** .

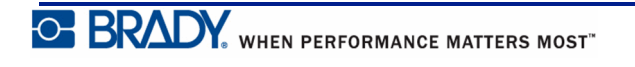

## <span id="page-35-0"></span>**Režim řezání**

Nastavte výchozí hodnoty režimu řezání, abyste určili, kdy se má tiskárna zastavit pro odříznutí štítku. Lze volit ze dvou režimů:

- Řezat mezi štítky
- Řezat na konci úlohy

Při tisku několika štítků (serializovaný štítek, svorkovnice, rozvaděče s jističi atd.) režim řezání určuje, zda se má tiskárna zastavit mezi jednotlivými štítky k jejich odříznutí. Zvolíte-li Řezat na konci úlohy, všechny štítky v serializované řadě nebo všechny štítky u každé uvedené svorkovnice či rozvaděče s jističi se vytisknou jako jeden dlouhý pruh, který bude odříznut po vytištění posledního štítku.

Jak nastavit režim Řezat:

- **1.** Stiskněte **NABÍDKA EXAM**
- **2.** Přejděte na Režim řezání a stiskněte **Enter** .
- **3.** Přejděte na požadovaný režim řezání a stiskněte **Enter** .

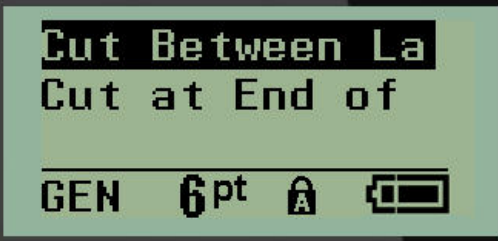
## **Nastavení stylu nuly**

Výchozí hodnota nastavení stylu nuly určuje, zda se bude nula tisknout jako otevřená nula (0) anebo nula protnutá čárou (0) jako na počítači. Jak nastavit výchozí styl nuly:

**1.** Stiskněte **NABÍDKA ERIA** 

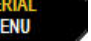

**2.** Přejděte na Nastavit styl nuly a stiskněte **Enter** .

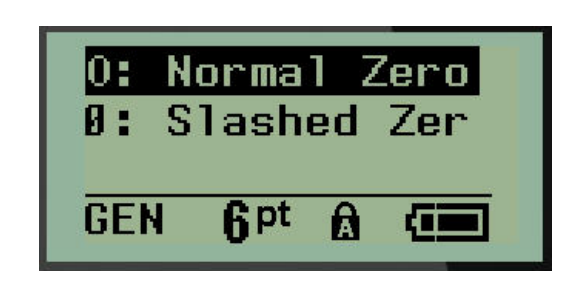

**3.** Přejděte na požadovaný styl nuly a stiskněte **Enter** .

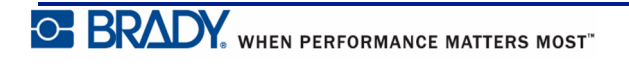

## **Doba podsvícení**

Doba podsvícení nastavuje automatické vypnutí podsvícení. Odkazuje to na počet sekund zjištěné nečinnosti, po které se podsvícení automaticky vypne.

Chcete-li mít během zapojení do sítě vždy podsvícení zapnuté, zvolte možnost Vždy zapnuto. Podsvícení úplně zrušíte volbou Vždy vypnuto. Jinak nastavte počet sekund nečinnosti, které má tiskárna vyčkat, než podsvícení vypne. Intervaly lze vždy po pěti sekundách nastavit od 5 do 30 sekund.

Jak změnit možnosti podsvícení:

**1.** Stiskněte **NABÍDKA ERIAL** 

**2.** Přejděte na Doba podsvícení a stiskněte **Enter** .

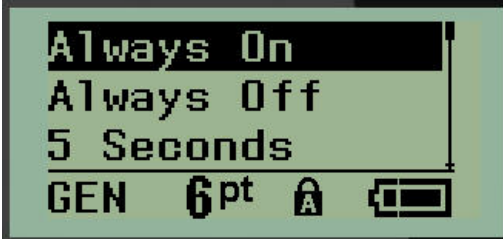

**3.** Přejděte na příslušnou možnost podsvícení a stiskněte **Enter** .

Tato stránka je úmyslně prázdná.

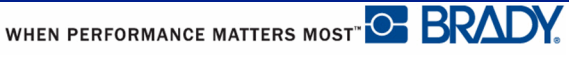

## **Začínáme**

Tato část popisuje tvorbu štítku s textem s minimálním formátováním, použití základních postupů úprav a tisk štítku.

## **Zadání textu**

Před zadáním textu štítku se ujistěte, že je vložena kazeta s médiem a že je přístroj zapnutý.

Svislá čára na displeji je kurzor, který představuje počáteční bod všech štítků vytvořených na tiskárně štítků BMP®21-PLUS/BMP®21-LAB. Začněte zadávat text v místě kurzoru. V průběhu zadávání dat se kurzor posunuje po obrazovce. Pokud chcete přidat další řádek textu, stiskněte [ENTER] .

## <span id="page-38-0"></span>**Úprava textu**

Pokud jste zadali chybný text nebo chcete změnit obsah, případně formátování štítku, upravte informace ještě před tiskem.

#### *Vkládání textu*

Jak vložit další textu do řádku textu:

- **1.** Pomocí navigačních kláves umístěte kurzor do místa, kam má být text vložen.
- **2.** Zadejte text.

Stávající data umístěná vpravo od kurzoru se postupně posouvají doprava, aby uvolnila místo pro vkládaný text. Když se dostanete na konec řádku (u dané velikosti štítku), další data už nelze zadat. Zobrazí se chybové hlášení "Nevejde se", které oznamuje, že daná šířka štítku nemůže pojmout další text.

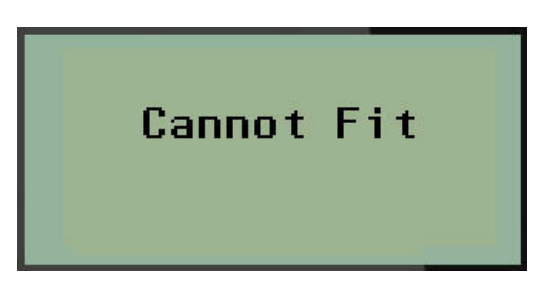

Chybu napravíte odstraněním části textu, přidáním dalšího řádku textu či zmenšením velikosti písma.

### *Vymazání textu*

Jak postupně odstranit znaky VLEVO (zpět) od polohy kurzoru:

**1.** Stiskněte **Backspace** .

Chcete-li odstranit znaky uprostřed řádku textu, pomocí navigačních kláves umístěte kurzor do místa vpravo od znaků, které chcete odstranit, a stiskněte [BACKSPACE].

#### *Vymazání dat*

Klávesa Vymazat se používá k vymazání všech dat z obrazovky.

Jak vymazat data:

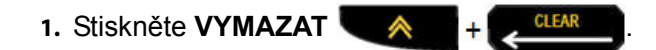

Klávesa Vymazat odstraní veškerá data na štítku, avšak ponechá formátovaní (např. velikost písma, typ štítku atd.).

#### **Zrušení funkcí**

Backspace se rovněž používá ke zrušení funkcí či nabídky. Pokud stisknete klávesu [BACKSPACE] v průběhu funkce, opustíte danou funkci vždy po jedné obrazovce. K úplnému ukončení funkce bude případně nutné klávesu [BACKSPACE] stisknout několikrát.

### *Chybová hlášení*

Nepracuje-li funkce za daných podmínek, zobrazí se chybové nebo informační hlášení indikující problém či poskytující radu v konkrétní situaci. Hlášení si pozorně přečtěte a postupujte podle pokynů. (Seznam chybových hlášení je k dispozici v části Odstraňování potíží od stránky *[page 62](#page-71-0)*.)

#### <span id="page-40-0"></span>*Velikost písma*

Velikost písma lze změnit před zadáním dat či po něm, bez ohledu na to, kde se nachází kurzor. Nastavení písma ovlivní veškerý text na štítku.

#### **Automatické nastavení velikosti**

Automatické nastavení velikosti začíná s největší velikostí písma, která se vejde na štítek. Jakmile řádek textu dosáhne okraje štítku, začne se velikost písma zmenšovat, dokud nestisknete klávesu [ENTER] nebo se nedosáhne nejmenší velikosti písma.

Výchozí nastavení velikosti písma na všech štítcích je 9. Jak zapnout funkci automatického nastavení velikosti:

**1.** Stiskněte VELIKOST PÍSMA **EXAPS** 

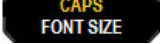

**2.** Přejděte na **Auto** a stiskněte **Enter** .

Když je funkce automatického nastavení velikosti zapnuta, ve stavové řádce se zobrazí ,A'. Automatické nastavení velikosti zůstane zachováno pro celý štítek, dokud nebude vybrána jiná velikost písma.

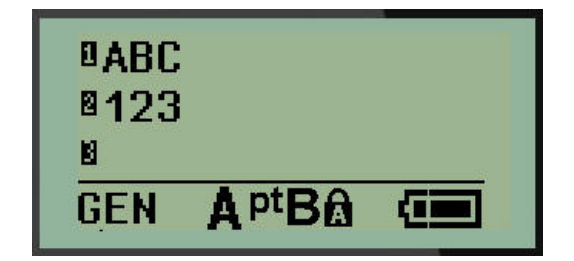

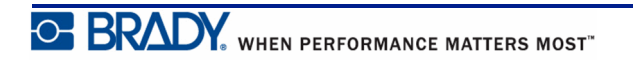

## **Tisk štítku**

Jak vytisknout štítek:

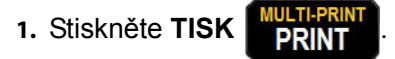

Na obrazovce se zobrazí ikona tisku oznamující, že probíhá tisk štítku. Až ikona zmizí, můžete štítek odříznout.

**2.** Zmáčknutím páček řezačky štítek odříznete.

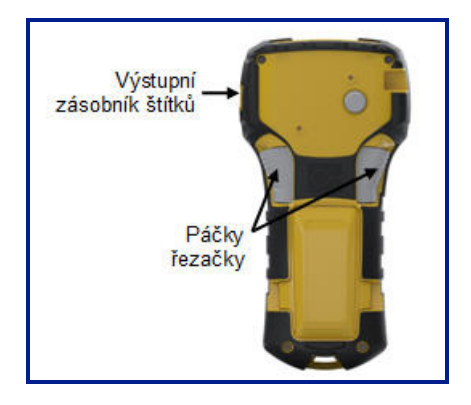

Součástí výstupního zásobníku štítků jsou umělohmotné úchytky, které štítek po odříznutí zachytí, aby neodpadl.

**3.** Zlehka vytáhněte štítek z výstupního zásobníku.

#### *Tisk několika štítků*

Funkce tisku několika štítků umožňuje vytisknout několik kopií souboru se štítkem. Jak vytisknout několik kopií:

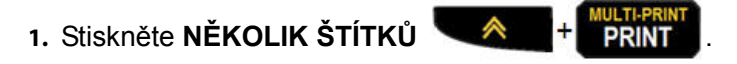

**2.** Do pole *Kopie:* zadejte numerickou hodnotu počtu požadovaných kopií NEBO pomocí levé/pravé navigační klávesy zvyšte či snižte počet kopií.

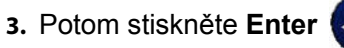

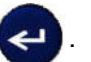

Ihned dojde k tisku příslušných kopií.

## **Formátování**

Formátování se vztahuje na rozložení, strukturu a vzhled štítku. Různé funkce formátování lze nalézt v rámci Nabídky a funkčních kláves.

## **Symboly**

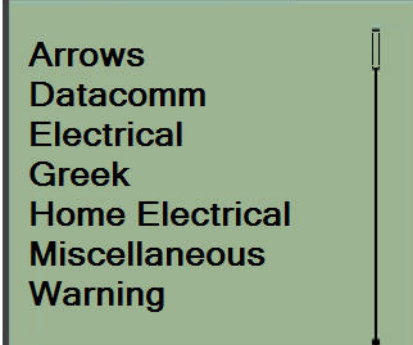

#### **Figure 4 • Kategorie symbolů**

Tiskárna štítků BMP®21-PLUS/BMP®21-LAB obsahuje 104 symbolů (obrázků), které lze různě používat. Přidání symbolu na štítek:

**1.** Umístěte kurzor do místa, kde chcete symbol zobrazit.

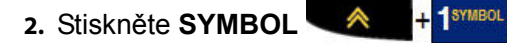

**3.** Přejděte na požadovanou kategorii symbolů a stiskněte **Enter** .

**Poznámka:** Při přidávání symbolů se tiskárna vždy vrací ke kategorii symbolů, která byla použita jako poslední.

**4.** Navigačními klávesami vyberte příslušný symbol a stiskněte **Enter** .

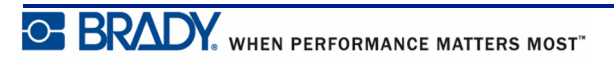

Symboly lze rovněž vybrat pomocí funkce Nabídka.

- **1.** Stiskněte **NABÍDKA** .
- **2.** Přejděte na Symboly a stiskněte **Enter** .
- **3.** Přejděte na příslušnou kategorii symbolů a stiskněte **Enter** .
- **4.** Navigačními klávesami vyberte požadovaný symbol a stiskněte **Enter** .

Velikost písma zobrazeného symbolu bude odpovídat právě používané velikosti písma.

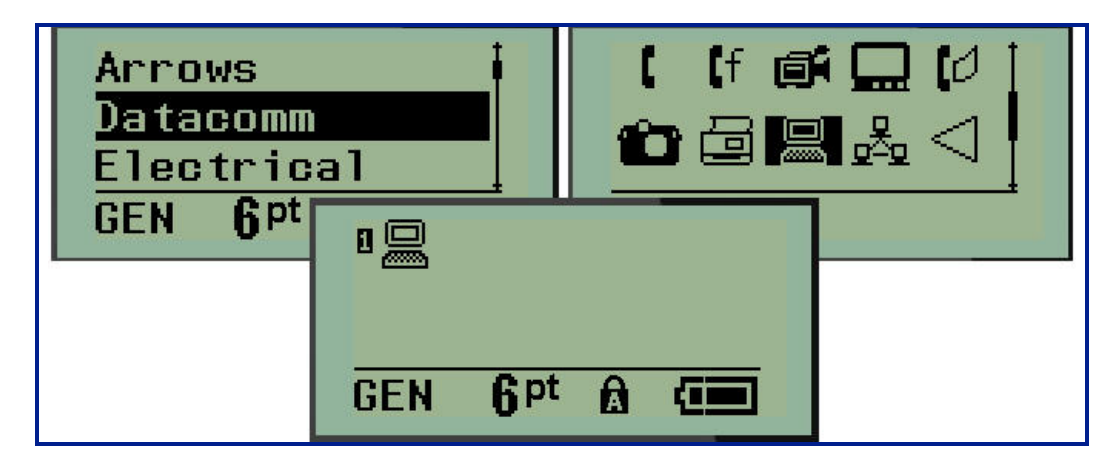

**Figure 5 • Výběr symbolu**

#### **Odebrání symbolu**

Symbol je stejný jako jakýkoli jiný znak. Jak odebrat symbol:

- **1.** Umístěte kurzor vpravo od symbolu.
- **2.** Stiskněte **Backspace** .

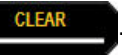

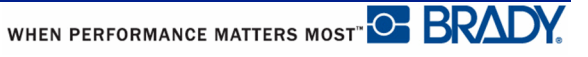

### **Mezinárodní znaková sada**

Mezinárodní znaková řada umožňuje přístup k určitým znakům mezinárodních abeced s diakritikou začleněnou do znaků. Jak přidat znak z mezinárodní znakové sady:

- **1.** Umístěte kurzor na místo, kam chcete přidat mezinárodní znak.
- **2.** Stiskněte klávesu Mezinárodní **A** + 6 0

NEBO

Stiskněte **NABÍDKA BENA** 

Přejděte na **Mezinárodní** a stiskněte **Enter**.

**3.** Přejděte na požadovaný mezinárodní znak a stiskněte **Enter** .

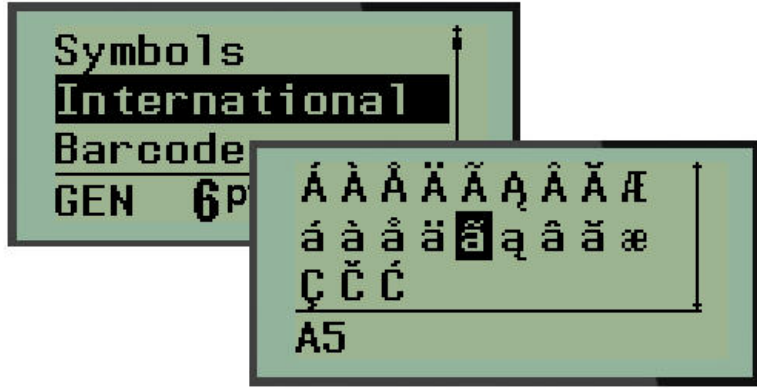

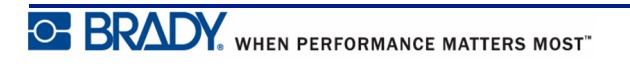

### **Datum a čas**

Jak vložit na štítek současné datum anebo čas:

- **1.** Umístěte kurzor do místa na štítku, kam chcete vložit datum nebo čas.
- **2.** Datum si zobrazíte stisknutím **PŘIDAT DATUM**  $\mathbf{\hat{A}}$  +  $\mathbf{Z}$

NEBO

**3.** Stisknutím **PŘIDAT ČAS**  $\leftarrow$  **A**  $\leftarrow$   $\leftarrow$   $\left\{ \frac{\text{Y}_{\text{TIME}}}{\text{TIME}} \right\}$  zobrazíte čas.

Tiskárna BMP®21-PLUS/BMP®21-LAB vkládá datum nebo čas podle aktuálního času systémových hodin v době tisku a formát data/času nastavený ve funkci Nabídka. (Další informace naleznete v "Nastavení hodin", *[page 21](#page-30-0)*.)

### **Časové razítko**

Datum nebo čas můžete na štítek rovněž vložit pomocí nabídky Časové razítko. Jak vložit časové razítko na štítek:

- **1.** Umístěte kurzor do místa na štítku, kam chcete vložit datum nebo čas.
- **2.** Stiskněte **NABÍDKA EXAMENTE**

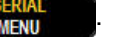

- **3.** Přejděte na **Časové razítko** a stiskněte **Enter** .
- **4.** Přejděte na **Vložit čas** nebo **Vložit datum** a stiskněte **Enter** .

## **Čárový kód**

Tiskárna štítků BMP®21-PLUS/BMP®21-LAB podporuje čárové kódy se symbolikou Code 39 a Code 128. Ke vložení čárového kódu lze použít typ štítku Pruh na šířku nebo Praporek. (Viz strana *[page 47](#page-56-0)*, kde jsou uvedeny pokyny, jak změnit typ štítku.)

Data čárového kódu lze zobrazit na stejném řádku jako ostatní data (text nebo symboly). Data čárového kódu nepřepíšou text na stejném řádku, ale budou umístěna vedle něj.

#### **Přidání čárového kódu**

Jak přidat čárový kód:

- **1.** Umístěte kurzor na místo, kam chcete přidat čárový kód.
- **2.** Stiskněte **Čárový kód**  $\leftarrow$  **A** + 2 **IIIII**
- **3.** Zvolte si symboliku čárového kódu (39 nebo 128) a stiskněte **Enter** .

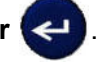

**4.** Zadejte data čárového kódu.

Na displeji se čárový kód zobrazí jako obdélník kolem údajů čárového kódu. Jak opustit oblast dat čárového kódu:

**5.** K přesunu z čárového kódu stiskněte pravou navigační klávesu.

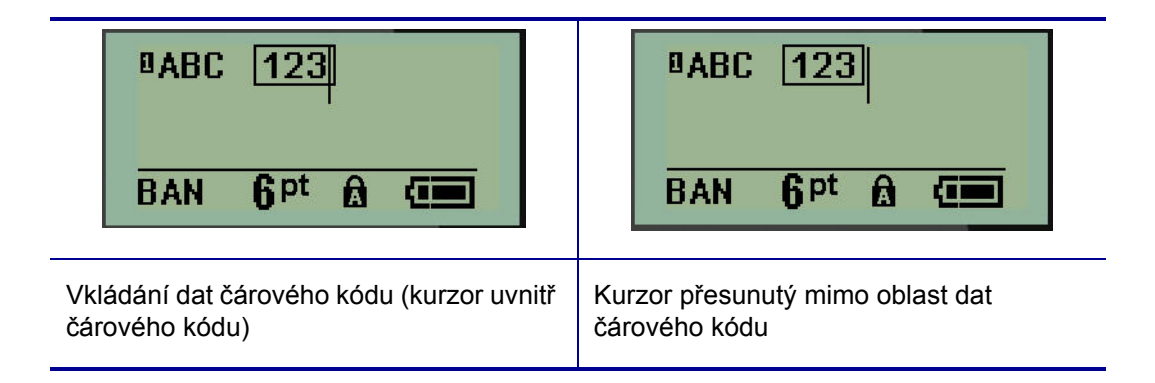

Chcete-li zadat další údaje na stejný řádek textu, kde se nachází čárový kód:

- **1.** K přesunu z čárového kódu stiskněte pravou navigační klávesu.
- **2.** Zadejte údaje. (Před zadáním dalších údajů nezapomeňte stisknout mezerník, pokud chcete údaje oddělit od čárového kódu.)

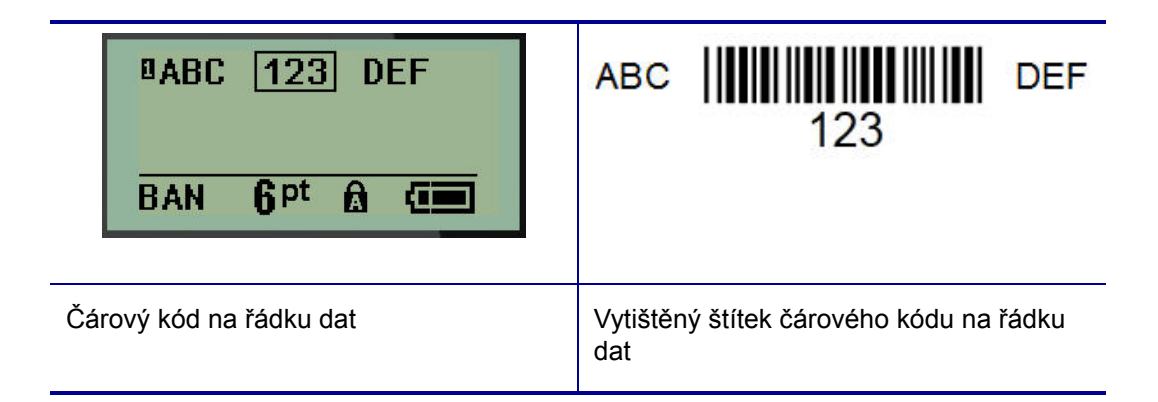

### **Úprava dat čárového kódu**

Jak upravit data čárového kódu:

- **1.** Levou či pravou navigační klávesou umístěte kurzor do textu čárového kódu.
- **2.** Pokud odstraňujete data čárového kódu, nezapomeňte umístit kurzor napravo od znaku, který chcete odstranit, a stiskněte **Backspace** .
- **3.** Pokud vkládáte další údaje, umístěte kurzor do místa čárového kódu, kam budou vložena nová data, a data zadejte.
- **4.** Použijte levou či pravou navigační klávesu, abyste opustili oblast dat čárového kódu.

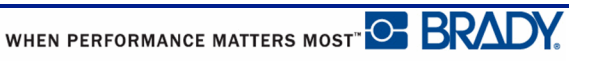

.

### **Serializace**

Serializace (též sekvencování) automaticky přidává na tištěné štítky řady sekvenčních čísel nebo písmen. Funkce serializace umisťuje postupně na jednotlivé štítky čísla nebo písmena v definovaném pořadí. Počet vytvořených štítků závisí na hodnotách posloupnosti, které zadáte.

Serializaci lze kombinovat s ostatními daty na štítku. Všechna data zobrazená na štítku, který obsahuje serializaci, se budou na každém štítku opakovat spolu se sériovými daty. Serializovaná data lze rovněž začlenit do čárového kódu. Soubor se štítky však může obsahovat pouze jednu sadu serializovaných dat. (Tj. na jeden štítek nelze umístit dvě různé serializační řady.)

### **Podstata serializace**

Serializace je alfanumerická s čísly od 0 do 9 a písmeny od A do Z. Serializaci tvoří počáteční hodnota, koncová hodnota a přírůstek. Počáteční hodnota je číslo nebo písmeno, které začíná serializační řadu. (V posloupnosti lze použít několik čísel či písmen. Ve stejné řadě však nelze kombinovat čísla a písmena. ) Koncová hodnota představuje konečný bod řady.

Přírůstek je hodnota, která je přidána k předešlému číslu sekvence a vytváří tak další číslo řady. (Přírůstek nemůže mít hodnotu 0.) Např. počáteční hodnota 1, koncová hodnota 25 a přírůstek 4 vytvoří sérii 1, 5, 9, 13, 17, 21, 25.

**Poznámka:** Písmena navazují podle umístění v abecedě. Například písmeno A je v abecedě první (1), B je druhé (2), C třetí (3) atd. I při sekvencování písmen se hodnota přírůstku zadává jako číslo.

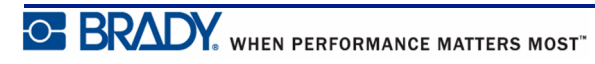

### **Příklady serializace**

V jednoduché serializaci sekvence prochází celým rozsahem číslic anebo písmen (např. 0 až 9 či A až Z). Na každý štítek připadá jedno číslo nebo písmeno. Od počáteční hodnoty se přírůstek přidává k předchozímu číslu, aby se vytvořilo další číslo pořadí, dokud se nedosáhne koncová hodnota.

**Example:** Jednoduchá serializace 1:

Počáteční hodnota:1 Přírůstek: 1 Koncová hodnota: 10 Vytvoří: 1, 2, 3, 4, 5, 6, 7, 8, 9, 10

Sekvencování pokračuje pouze do koncové hodnoty, kterou nemůže překročit. Je-li hodnota přírůstku větší než 1, může se vytvořit řada, která netiskne konečnou hodnotu.

**Example:** Jednoduchá serializace 2:

Počáteční hodnota:1 Přírůstek: 2 Koncová hodnota: 10 Vytvoří: 1, 3, 5, 7, 9

Ve shora uvedeném příkladě je hodnota přírůstku 2 přidána ke každému předchozímu číslu v řadě. Proto platí 1 + 2 = 3, 3 + 2 = 5, 5 + 2 = 7, 7 + 2 = 9. Číslo 2 nelze přidat k číslu řady 9, neboť by se vytvořilo číslo 11, které je větší, než koncová hodnota 10.

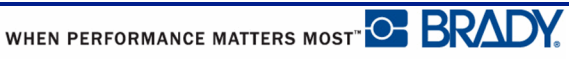

#### **Použití písmen v serializaci**

K sekvencování písmen dochází podle jejich umístění v abecedě. Níže je uvedena tabulka odkazující na umístění písmen v anglické abecedě.

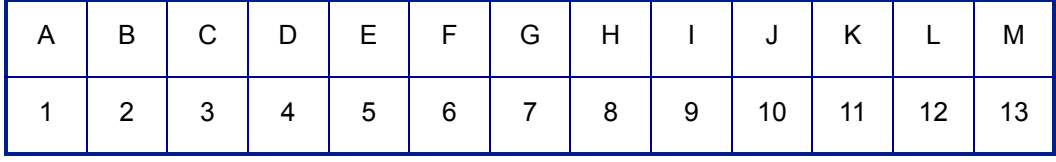

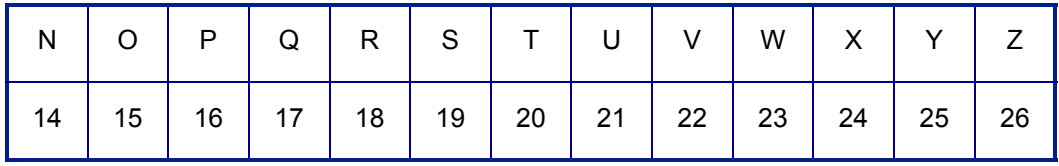

**Example:** Řada písmen:

Počáteční hodnota:A Přírůstek: 3 Koncová hodnota: M Vytvoří: A, D, G, J, M

#### **Serializace několika písmen**

Najednou lze serializovat maximálně tři písmena. Jakmile znak umístěný nejvíce vpravo v počáteční hodnotě dosáhne maximální hodnoty (Z), začne se zvyšovat o přírůstek znak, který se nachází hned vedle něj vlevo, a pravý znak se vrátí zpět na minimální hodnotu (A). Je důležité porozumět, jak serializace písmen funguje, neboť může vytvořit velmi velký počet štítků.

**Example:** Serializace několika písmen 1:

Počáteční hodnota:AB Přírůstek: 1 Koncová hodnota: BB Vytvoří: AB, AC, AD, AE......AZ, BA, BB

Ve shora uvedeném příkladě dojde k vytvoření 27 sekvencí. Od hodnoty AB projde znak umístěný zcela vpravo celou abecedou, dokud nedosáhne maximální hodnoty (Z). Po dosažení konce abecedy se začne serializovat znak hned nalevo o jedno písmeno a celá řada začne znovu. Proces pokračuje až do koncové hodnoty BB.

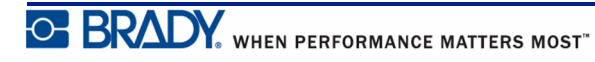

## **Přidání serializace**

Jak přidat serializaci ke štítkům:

- **1.** Umístěte kurzor na štítek, kde chcete serializaci zobrazit.
- 2. Stiskněte **SERIALIZACE** . Stiskněte

Zobrazí se dialogové okno, kde můžete zadat počáteční hodnotu, přírůstek a konečnou hodnotu.

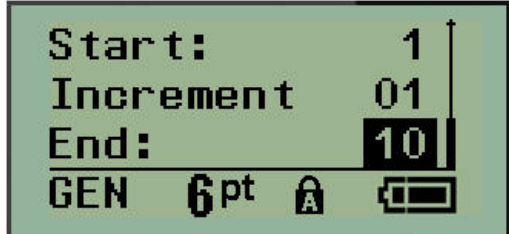

Jednoduchá serializace:

- **3.** Jakmile se kurzor zobrazí v poli *Začátek:*, zadejte počáteční hodnotu sekvence.
- **4.** Do pole *Přírůstek* zadejte hodnotu přírůstku.
- **5.** Do pole *Konec:* zadejte koncovou hodnotu sekvence.

Výchozí nastavení přírůstku je 1. Pokud se jedná o požadovanou hodnotu, přeskočte toto pole pro zadávání.

**6.** Ke zpracování serializace stiskněte **Enter** .

### **Úprava sekvence**

Po stanovení sekvence můžete změnit hodnoty serializace. Jak upravit hodnoty sekvence z jakéhokoli místa na štítku (kurzor se nemusí nacházet v řadě serializovaných dat):

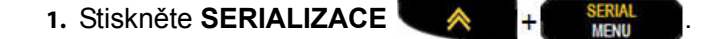

Zobrazí se dialogové okno Serializace s uvedenými aktuálními hodnotami.

- **2.** Přejděte k polím, která chcete změnit, a zadejte nové hodnoty.
- **3.** Po ukončení stiskněte **Enter** .

## **Správa souborů**

Štítek je možné uložit jako soubor, který lze později otevřít a znovu použít. V tiskárně štítků BMP*®*21-PLUS/BMP*®*21-LAB lze uložit až 12 souborů.

## **Pravidla pro pojmenování souborů**

Chcete-li v tiskárně štítků BMP*®*21-PLUS/BMP*®*21-LAB vytvořit soubor, musíte ho pojmenovat. Název může být až 11 znaků dlouhý a mohou jej tvořit písmena, číslice a mezery.

Na rozdíl od názvů souborů v prostředí Windows mohou být dva různé soubory pojmenovány stejně. Názvy souborů v tiskárně štítků BMP*®*21-PLUS/BMP*®*21-LAB jsou určeny a odděleny číslem pozice (1 – 12). Proto lze používat stejné názvy.

### **Uložení souboru**

Soubor lze uložit v tiskárně štítků BMP*®*21-PLUS/BMP*®*21-LAB. Uložený soubor si uchová data štítku a jejich atributy. Daný soubor je kdykoli k dispozici pro další použití.

Jak uložit štítky jako soubor:

- **1.** Stiskněte **NABÍDKA ERIAL 2.** Přejděte na Soubor a stiskněte **Enter** .
- **3.** Přejděte na Uložit a stiskněte **Enter** .
- **4.** Přejděte na otevřené očíslované pole (prázdné pole) a stiskněte **Enter** .

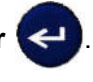

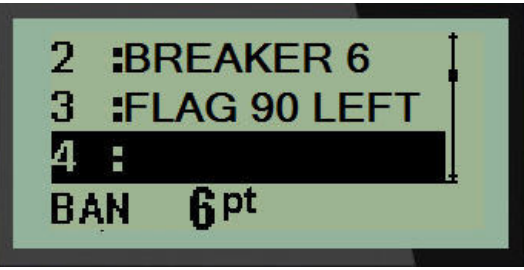

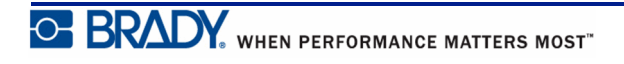

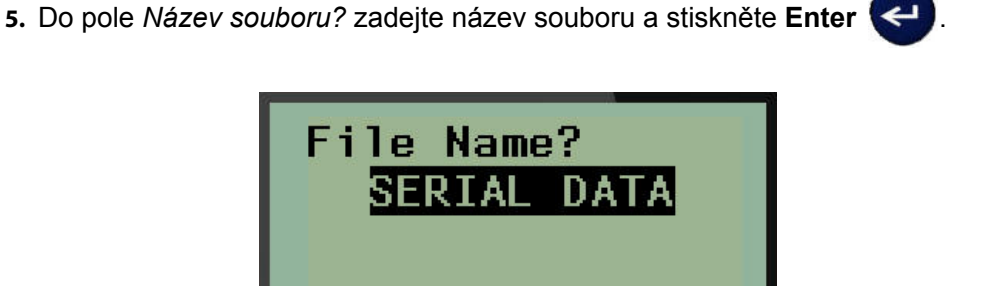

Po uložení souboru se vrátíte na obrazovku k provádění úprav, kde se nadále zobrazuje uložený soubor.

Jak odstranit uložený soubor z obrazovky:

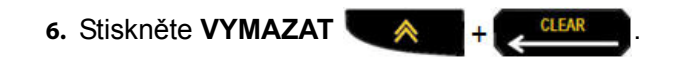

### **Nahrazení (přepsání) souboru**

V tiskárně štítků BMP21-Plus lze uložit pouze 12 souborů. Abyste mohli uložit jiný soubor, je nutné nahradit (přepsat) jeden z dříve uložených souborů. Jak nahradit či přepsat soubor:

- **1.** Stiskněte **NABÍDKA EXALAL SERVAL**
- **2.** Přejděte na Soubor a stiskněte **Enter** .
- **3.** Přejděte na Uložit a stiskněte **Enter** .
- **4.** Přejděte na očíslované pole se souborem, který chcete přepsat, a stiskněte **Enter**

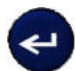

.

Zobrazí se zpráva požadující potvrzení nahrazení dřívějšího souboru.

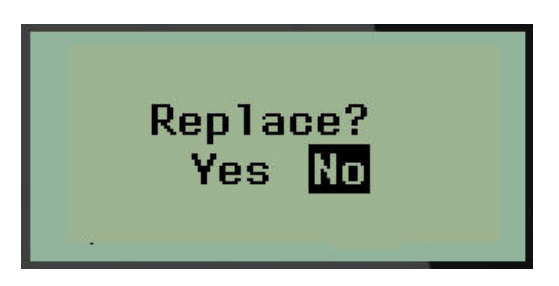

Jak přepsat dříve uložený soubor:

**5.** Přejděte na **Ano** a stiskněte **Enter** .

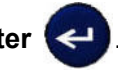

**6.** Do pole *Název souboru?* zadejte název souboru a stiskněte **Enter** .

## **Otevření souboru**

Jak otevřít (vyvolat si) uložený soubor:

- **1.** Stiskněte NABÍDKA **BERIAL**
- **2.** Přejděte na Soubor a stiskněte **Enter** .
- **3.** Přejděte na Otevřít a stiskněte **Enter** .

Zobrazí se seznam dříve uložených souborů.

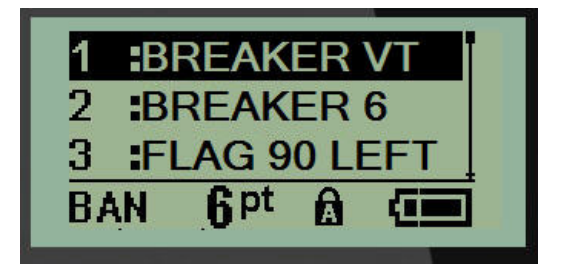

**4.** Přejděte na soubor, který chcete otevřít, a stiskněte **Enter** .

Na obrazovce lze najednou zobrazit pouze jeden soubor. Pokud obrazovka k provádění úprav obsahuje data během postupu otevírání uloženého souboru, otevřený soubor tato data přepíše. Pokud předchozí data zobrazená na obrazovce neuložíte, budou ztracena.

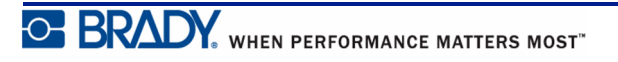

## **Odstranění souboru**

Před odstraněním souboru není třeba mazat údaje na obrazovce. Soubor může být odstraněn, i když se na obrazovce zobrazují jiná data.

Jak odstranit dříve uložený soubor:

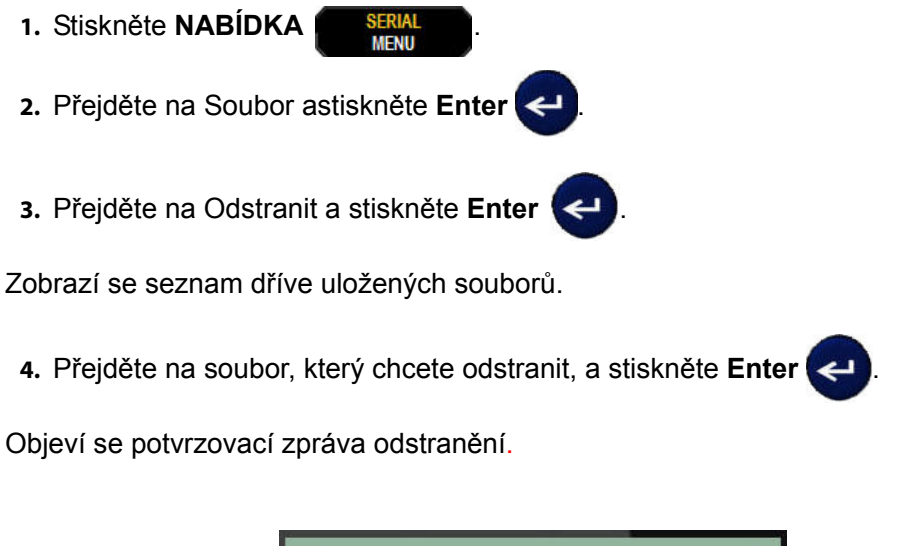

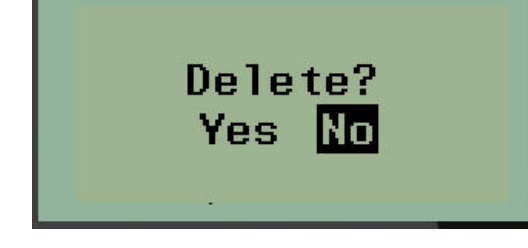

**5.** Přejděte na **Ano** a stiskněte **Enter** .

**Poznámka:** Stisknete-li Ne, vrátíte se na seznam uložených souborů. Můžete vybrat jiný soubor k odstranění NEBO se stisknutím [BACKSPACE]

 přesunete z nabídek Soubor>Odstranit zpět na obrazovku k provádění úprav.

Když je soubor odstraněn, je odebrán ze systému a není dále k dispozici.

# **Typy štítků**

Typy štítků poskytují šablony, které řídí rozložení štítků a mohou vyžadovat specifická média.

Typy štítků K dispozici jsou:

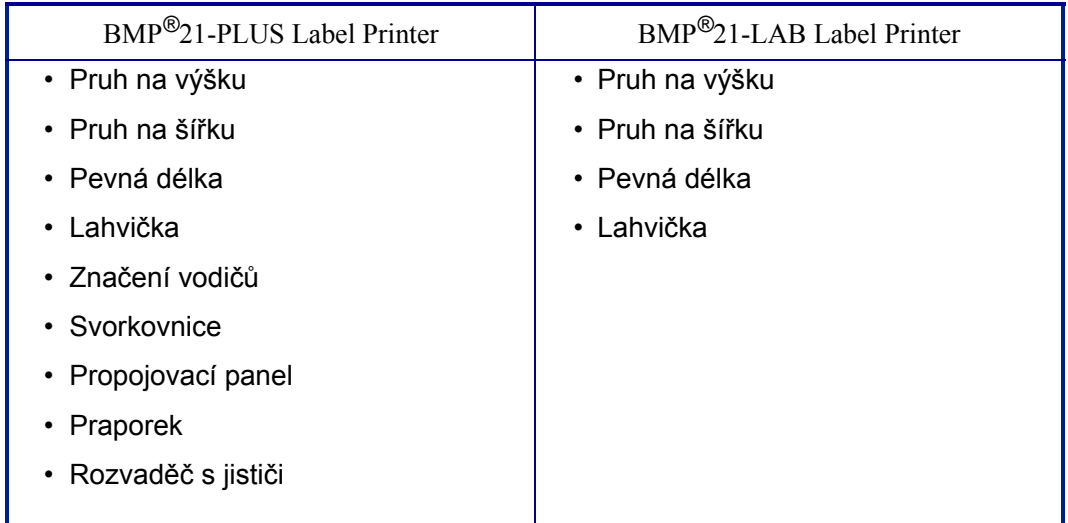

## <span id="page-56-0"></span>**Výběr typu štítku**

Jak vybrat typ štítku:

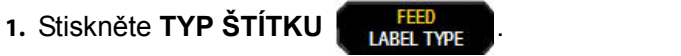

**2.** Navigačními klávesami vyberte požadovaný typ štítku a stiskněte **Enter** .

**Poznámka:** Není-li v tiskárně nainstalován správný typ média, šablony některých typů štítků se nezobrazí v nabídce Typ štítku.

V případě některých štítků se zobrazí datová pole požadující zadání informací za účelem automatického formátování konkrétního typu štítku.

- **3.** Přejděte na různá datová pole a zadejte požadované údaje.
- **4.** Až budete hotovi, stiskněte **Enter** .

# **Typ štítku pruh na výšku**

Typ štítku pruh na výšku se používá pro vytváření základních štítků bez specifického formátování. Pruh na výšku podporuje všechna média kromě samolaminovacích štítků SelfLam a teplem smrštitelných návleček Permasleeve.

Při použití specifického typu štítku se po vymazání odstraní údaje, které jste zadali, avšak určité parametry typu štítku se zachovají. Abyste opustili konkrétní typ štítku a vrátili se do obecného režimu k provádění úprav tiskárny štítků BMP®21-PLUS/ BMP*®*21-LAB, zvolte typ štítku pruh na výšku.

- **1.** Stiskněte **TYP ŠTÍTKU LABEL TYPE** 
	-
- **2.** Pomocí navigačních kláves vyberte **Pruh na výšku** a stiskněte **Enter** .
- **3.** Navigačními klávesami vyberte Vodorovný či Svislý text a stiskněte **Enter** .

**Poznámka:** Výběr horizontálního textu na štítku pruh na výšku omezí počet řádků textu na čtyři. Pokud je individuální řádek textu příliš dlouhý, zobrazí se zpráva "Nevejde se". Použijete-li svislý text na štítku pruh na výšku, jste nadále omezeni čtyřmi řádky textu. Jednotlivé řádky jsou však neomezeně dlouhé.

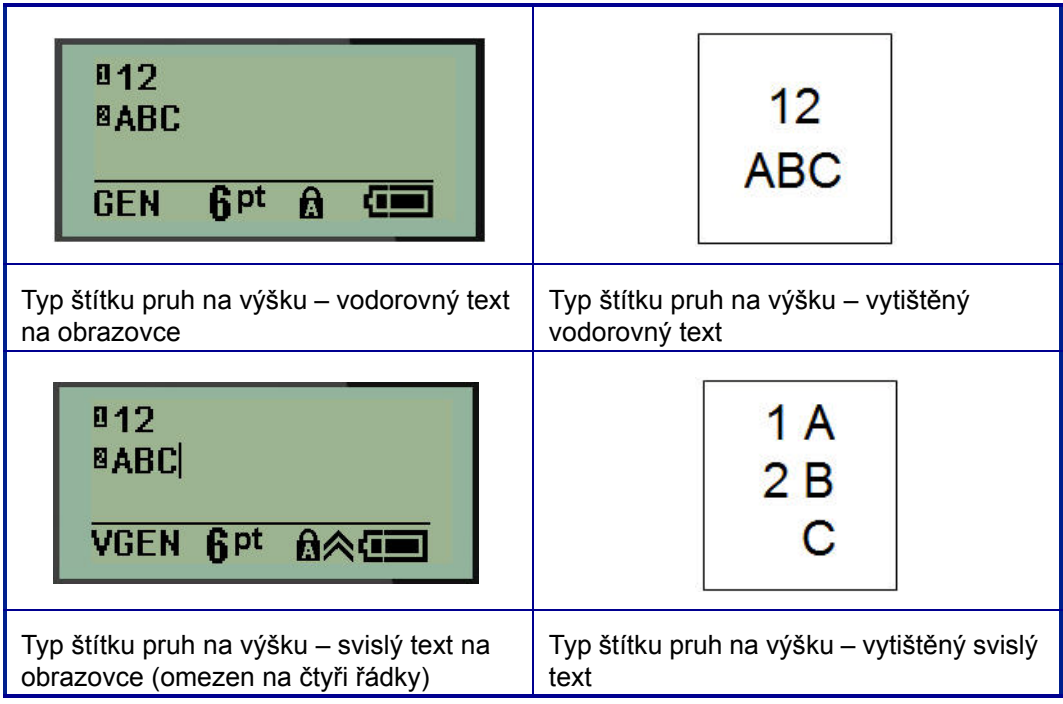

Parametry předchozího použitého typu štítku se odstraní z obrazovky a vrátíte se zpět na obecný režim k provádění úprav.

## **Typ štítku pruh na šířku**

Typ štítku pruh na šířku umožňuje zadávání dlouhého textu. Pruh na šířku lze použít s jakýmkoli nainstalovaným médiem. Když nově nainstalované médium nepodporuje nějaký typ štítku, typ štítku se automaticky změní na Pruh na šířku.

Jak tisknout dlouhý řetězec textu (tj. tvorba "pruhu"):

- **1.** Stiskněte **TYP ŠTÍTKU INCERTATIVE**
- **2.** Pomocí navigačních kláves vyberte **Pruh na šířku** a stiskněte **Enter** .
- **3.** Navigačními klávesami zvolte Vodorovný text nebo Svislý text a stiskněte **Enter**

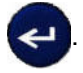

**Poznámka:** Výběr svislého textu na štítku pruh na šířku omezí počet řádků textu na čtyři. Pokud je individuální řádek textu příliš dlouhý, zobrazí se zpráva "Nevejde se". Použijete-li vodorovný text na štítku pruh na šířku, jste nadále omezeni čtyřmi řádky textu. Jednotlivé řádky však mají neomezenou délku.

**4.** Na obrazovce k provádění úprav zadejte text.

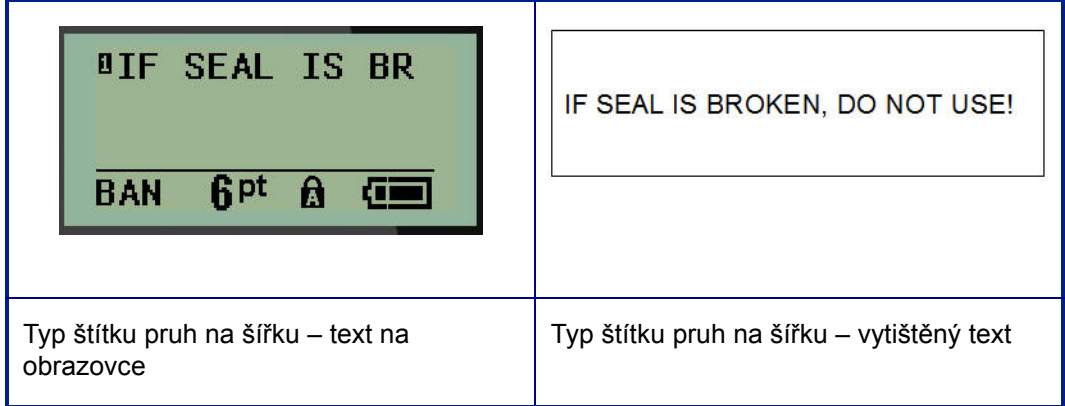

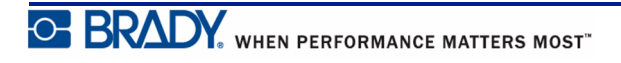

# **Pevná délka**

Je-li typ štítku nastaven na pruh na šířku, délka štítku bude tak dlouhá, aby pojala velikost písma a zadaný text. Délku média však lze nastavit na pevnou délku, což může omezit množství dat zadaných na štítek. Jak nastavit pevnou délku štítku:

- **1.** Stiskněte TYP ŠTÍTKU **BELLEM 2.** Přejděte na **Pevná délka** a stiskněte **Enter** .
- **3.** Přejděte na požadovanou délku a stiskněte **Enter** .

Běžným způsobem zadejte data. Zadáte-li více údajů, než může pevná délka štítku pojmout, zobrazí se chybové hlášení "Nevejde se" a budete vráceni zpět na štítek.

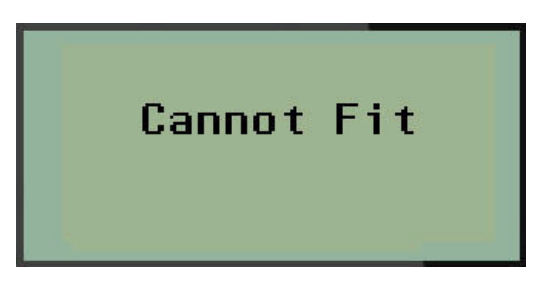

Chybu můžete napravit odstraněním textu (viz *[page 29](#page-38-0)*), změnou velikosti písma (viz *[page 31](#page-40-0)*) anebo zvolením delší pevné délky štítku dle třech výše uvedených kroků.

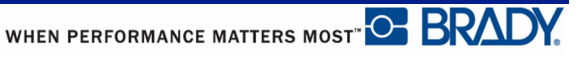

## **Lahvička**

Typ štítku lahvička lze používat se všemi médii kromě samolaminovacích štítků SelfLam a teplem smrštitelných návleček Permasleeve. (Pokud jsou nainstalovány samolaminovací štítky SelfLam nebo teplem smrštitelné návlečky Permasleeve, typ štítku lahvička se nezobrazí.) Typ štítku lahvička pevně nastaví délku štítku na základě zvolené velikosti lahvičky a formátuje data vodorovně anebo svisle.

Jak vytvořit štítek s použitím stylu lahvička:

**1.** Stiskněte **TYP ŠTÍTKU LABEL TYPE** 

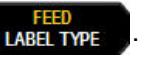

**2.** Přejděte na **Lahvička** a stiskněte **Enter** .

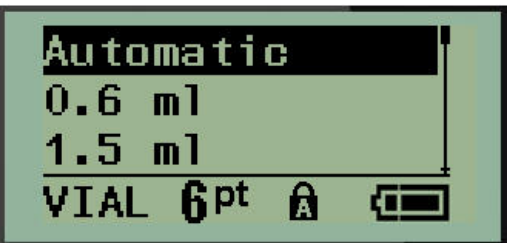

**3.** Přejděte na požadovanou velikost lahvičky a stiskněte **Enter** .

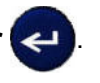

**4.** Zvolte způsob, jak chcete data na štítku tisknout – na šířku (vodorovně) nebo na

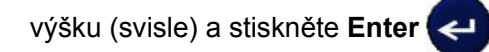

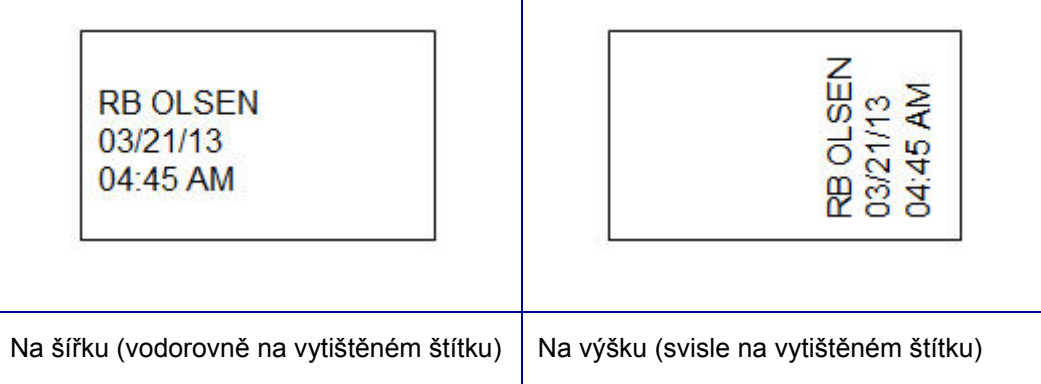

**5.** Zadejte data, která má štítek lahvičky obsahovat.

# **Typ štítku značení vodičů** (BMP®21-PLUS pouze)

Typ štítku značení vodičů je určen k opakování zadaných údajů po délce štítku. Data se opakují tolikrát, co to umožňuje zvolená velikost písma a vodiče.

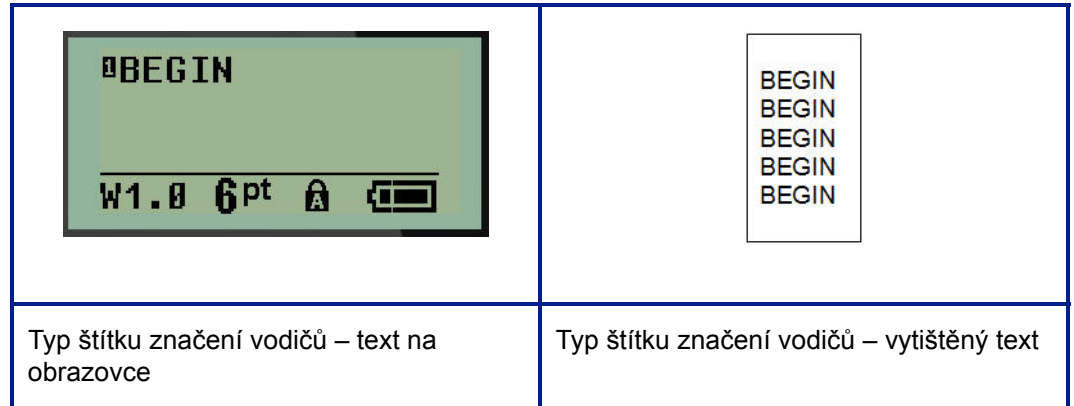

#### **Figure 6 • Opakovaná data na štítku značení vodičů**

Typ štítku značení vodičů lze použít se všemi médii kromě samolaminovacích štítků SelfLam a teplem smrštitelných návleček Permasleeve.

Jak použít typ štítku značení vodičů:

- **1.** Stiskněte **TYP ŠTÍTKU INCERT LABEL TYPE**
- **2.** Pomocí navigačních kláves vyberte **Značení vodičů** a stiskněte **Enter** .

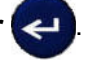

**3.** Přejděte na vhodnou velikost štítku, která se vejde na příslušný vodič, a stiskněte

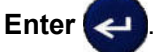

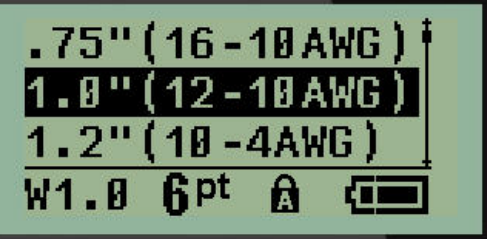

**4.** Zadejte data, která chcete opakovat po délce štítku.

Opakovaná data se nezobrazují na displeji, ale zobrazí se na vytištěném štítku.

Stisknutím [ENTER] můžete začít nový řádek textu. Když se štítek tiskne, opakují se na něm oba řádky textu v závislosti na velikosti štítku a písma.

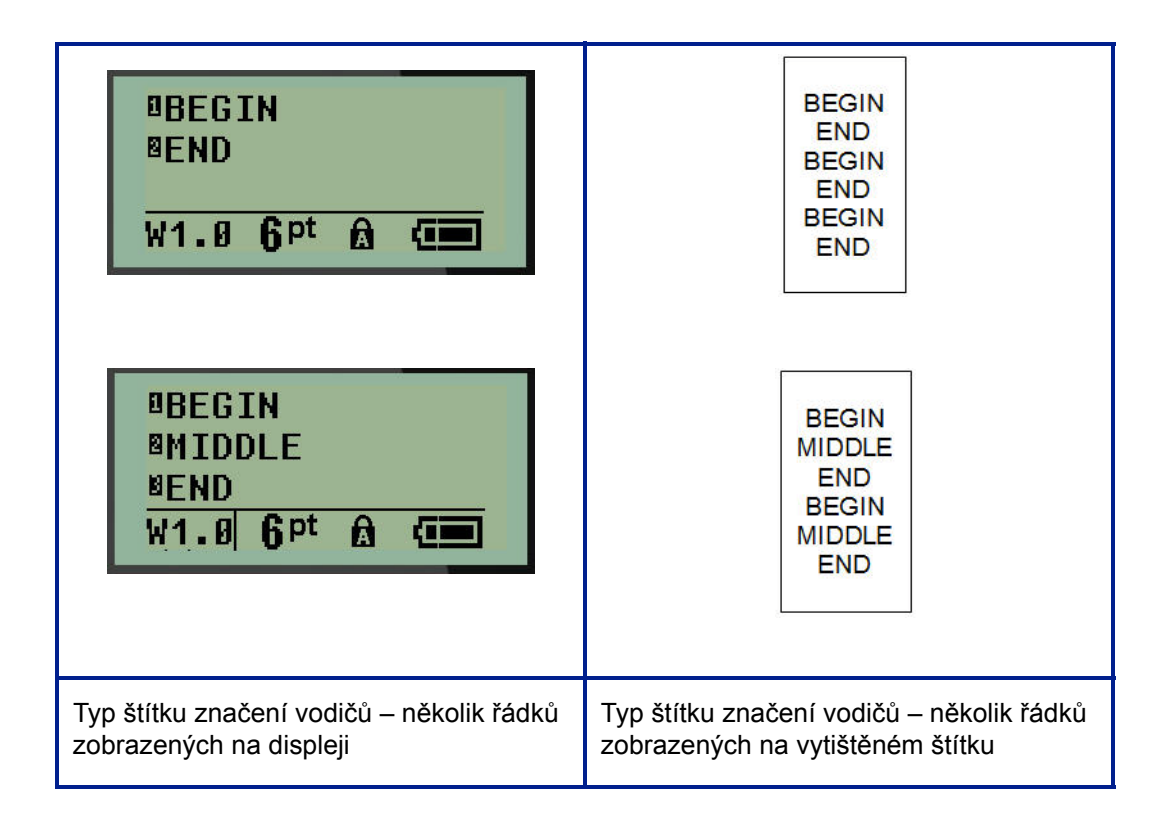

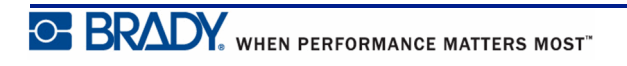

## **Svorkovnice, propojovací panel** (BMP®21-PLUS pouze)

Typy štítků svorkovnice a propojovací panel jsou určeny pro použití se všemi typy médií kromě samolaminovacích štítků SelfLam a teplem smrštitelných návleček Permasleeve. Pokud jsou samolaminovací štítky SelfLam a teplem smrštitelné návlečky Permasleeve nainstalovány v tiskárně, tyto typy štítků nejsou k dispozici.

Jak použít typy štítků svorkovnice nebo propojovací panel:

**1.** Stiskněte **TYP ŠTÍTKU INBELIVEE** 

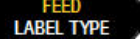

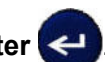

**2.** Přejděte na požadovanou délku štítku a stiskněte **Enter** .

Zobrazí se datová pole požadující dodatečné informace. (Pro přehled navigace v datovém poli viz *[page 19](#page-28-0)*.) Datová pole v typech štítků svorkovnice a propojovací panel jsou podobná.

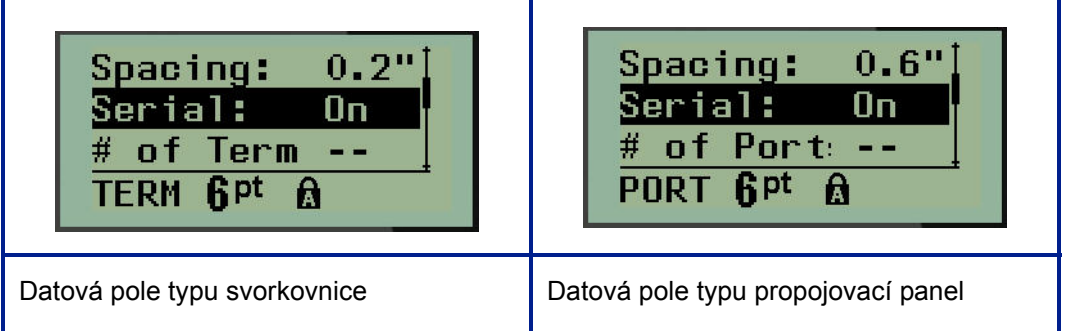

**1.** Do pole *Mezery:* zadejte velikost místa mezi jednotlivými koncovkami anebo porty.

**Poznámka:** Pokud jste vymezili správné mezery mezi požadovaným počtem koncovek anebo portů, vytištěný štítek lze připevnit na svorkovnici či propojovací panel jako jeden pruh. Není zapotřebí nic řezat a lepit štítky na jednotlivé svorky či identifikátory portu.

**2.** Přejděte na pole *Serializace:*. Pomocí levé či pravé navigační klávesy ZAPNĚTE nebo VYPNĚTE serializaci.

Je-li serializace ZAPNUTÁ, přejděte na krok 4.

**Poznámka:** Pokud je serializace ZAPNUTÁ, nemusíte určovat počet zakončení (nebo počet portů v případě propojovacího panelu).

Je-li serializace VYPNUTÁ, pokračujte následovně:

- **3.** Přejděte na pole *Počet zakončení:* (nebo*Počet portů:*) a zadejte počet potřebných zakončení nebo portů.
- **4.** Přejděte na pole *Otočení:* (nezobrazuje se na počáteční obrazovce datových polí) a určete, zda chcete data na štítku tisknout s otočením 0 ° (na šířku) anebo svisle s otočením 90 ° (na výšku). Pomocí levé nebo pravé navigační klávesy přepínejte mezi stupni otočení.

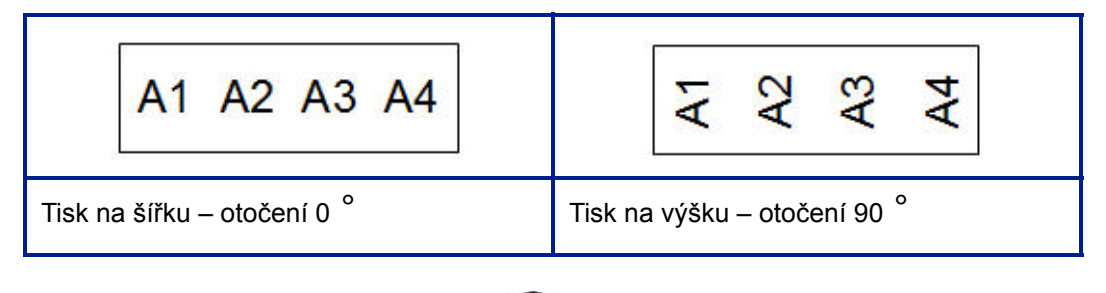

**5.** Až budete hotovi, stiskněte **Enter** .

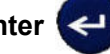

Je-li serializace VYPNUTÁ, přejděte na krok 13. Je-li serializace ZAPNUTÁ, zobrazí se obrazovka Serializace. Proveďte následující kroky:

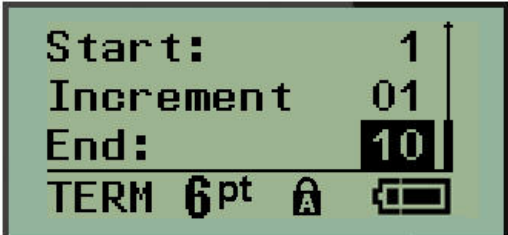

- **6.** S kurzorem v poli *Začátek:* zadejte počáteční hodnotu sekvence.
- **7.** Do pole *Přírůstek* zadejte hodnotu přírůstku.

Výchozí nastavení přírůstku je 1. Pokud se jedná o požadovanou hodnotu, přeskočte toto pole pro zadávání.

- **8.** Do pole *Konec:* zadejte koncovou hodnotu sekvence.
- **9.** Po ukončení stiskněte **Enter** .

Pokud je serializace ZAPNUTÁ, na obrazovce k provádění úprav se zobrazí počáteční hodnota serializace. Vytisknou se však všechny štítky v sekvenci serializace. A pokud odstraníte počáteční hodnotu na obrazovce k provádění úprav, odstraní se celá sekvence serializace.

Jak odstranit sekvenci serializace:

10. Stiskněte **Backspace . CLEAR** 

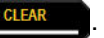

Objeví se potvrzovací zpráva.

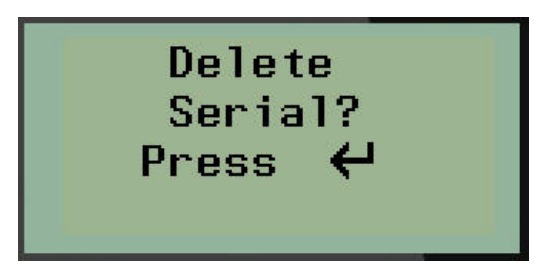

Jak odstranit celou sekvenci:

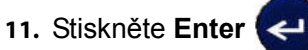

Jak zrušit krok odstranění:

**12.** Znovu stiskněte **Backspace** .

Pokud byla serializace VYPNUTÁ, počet terminálů (či portů) určených v kroku 3 shora se zobrazí jako individuální oblasti. Oblasti terminálů se zobrazují v horním pravém rohu obrazovky k provádění úprav.

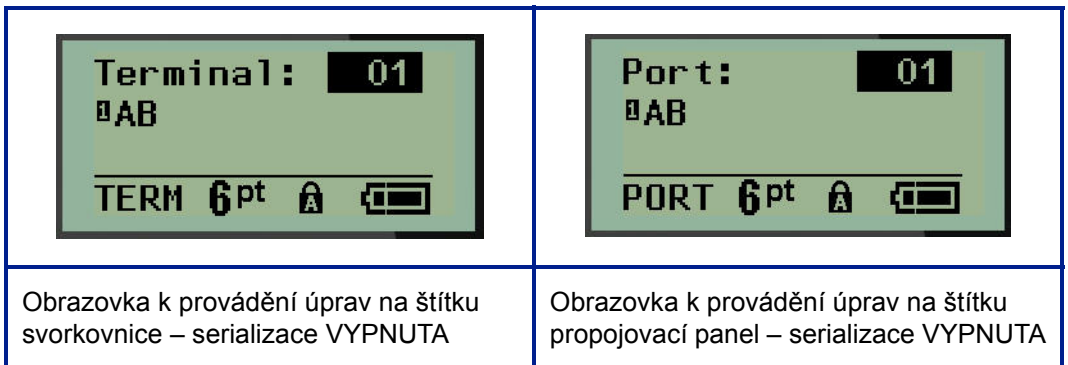

- **13.** Pomocí navigačních kláves nahoru či dolů přejděte na první očíslované datové pole a zadejte identifikační informace daného terminálu.
- **14.** Číslo terminálu změníte pomocí levé či pravé navigační klávesy.

WHEN PERFORMANCE MATTERS MOST<sup>TO</sup> BRADY.

## **Praporky** (BMP®21-PLUS pouze)

Štítek typu praporek slouží k ovinutí okolo kabelu nebo vodiče, jeho konce jsou spojeny a tvoří praporek. Štítek typu praporek lze použít se všemi typy štítků kromě samolaminovacích štítků SelfLam a teplem smrštitelných návleček Permasleeve.

Jak použit štítek typu praporek:

- **1.** Stiskněte **TYP ŠTÍTKU INCE TYPE**
- **2.** Přejděte na **Praporek** a stiskněte **Enter** .

Zobrazí se datová pole požadující dodatečné informace.

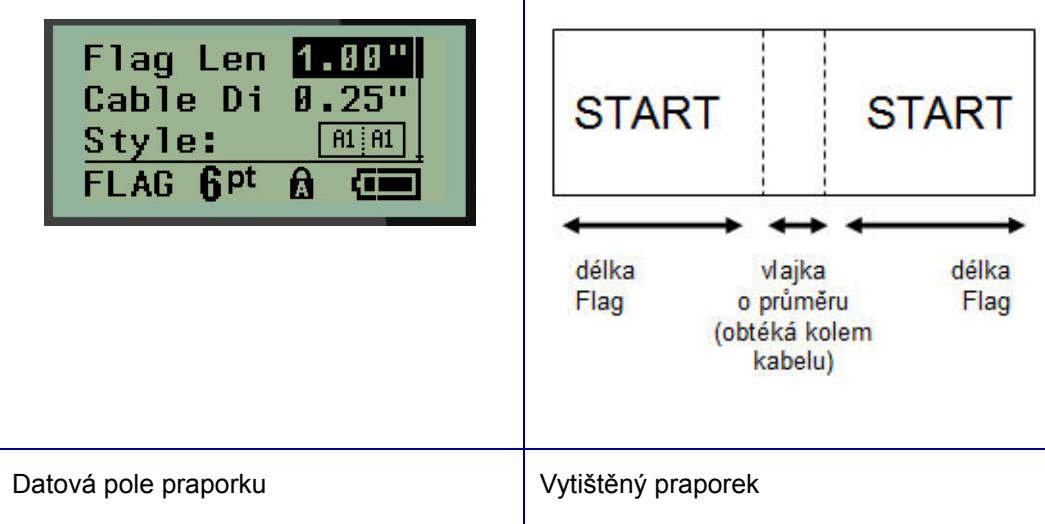

- **3.** Do pole *Délka praporku:* zadejte celkovou délku praporku (před ovinutím kolem drátu či kabelu). Pomocí levé či pravé navigační klávesy můžete zmenšit anebo zvětšit výchozí délku praporku.
- **4.** Do pole *Průměr kabelu:* zadejte hodnotu průměru kabelu, na který se bude praporek připevňovat. Výchozí nastavení průměru kabelu lze snížit či zvýšit pomocí levé nebo pravé navigační klávesy.

Rozsah průměru kabelu by měl být od 0,25 do 8 palců (od 6,35 do 203,2 mm). Po zadání průměru drátu nebo kabelu systém automaticky vypočítá dodatečnou délku štítku, která umožňuje kabel nebo vodič obalit tak, aby zbýval ještě materiál na praporek.

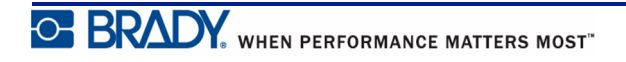

**5.** V poli *Styl:* použijte levou či pravou navigační klávesu, abyste si zobrazili osm různých otočení praporku.

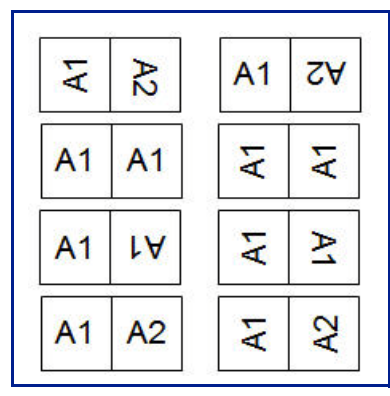

**Figure 7 • Osm různých rozložení praporků**

**6.** Až budete hotovi, stiskněte **Enter** .

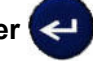

Otočení tvoří součást návrhu šablony podle toho, který design praporku vyberete. Výchozí nastavení zarovnání je na střed. Velikost písma zůstane taková, jaká byla nastavena, když byl zvolen typ štítku praporek.

Má-li vybraný návrh pouze jeden textový prvek, tiskárna automaticky duplikuje vložený text pro ostatní oblasti s otočením na základě předem stanoveného uspořádání.

U rozložení praporku s 2 textovými prvky se text zadává do dvou samostatných oblastí. Dané oblasti jsou vymezeny v horní části obrazovky.

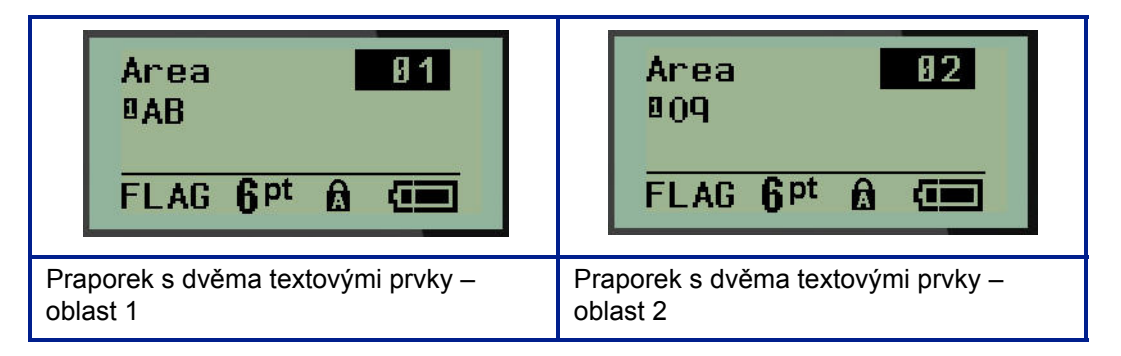

Jak přejít na různé oblasti:

- **7.** Pomocí navigačních kláves nahoru/dolů přejděte z čísla řádku na číslo oblasti uvedené v horním pravém rohu obrazovky k provádění úprav.
- **8.** V čísle oblasti použijte pravou/levou navigační klávesu k přepínání mezi Oblastí 01 a Oblastí 02.
- **9.** Až budete v požadované oblasti, přesuňte se navigační klávesou dolů na číslo řádku v dané oblasti a zadejte text, který se v této oblasti zobrazí na praporku.

## **Rozvaděč s jističi** (BMP®21-PLUS pouze)

Jističe jsou obvykle uspořádány ve dvou sloupcích nebo v jedné řadě podle geografických regionů. Polohy jističů jsou číslovány zleva doprava nebo shora dolů v závislosti na orientaci štítku. Systém číslování je univerzální a používají ho různí výrobci panelů s jističi.

Jak vytvořit štítky typu rozvaděč s jističi:

**1.** Stiskněte **TYP ŠTÍTKU LABEL TYPE** 

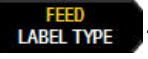

**2.** Přejděte na **Rozvaděč s jističi** a stiskněte **Enter** .

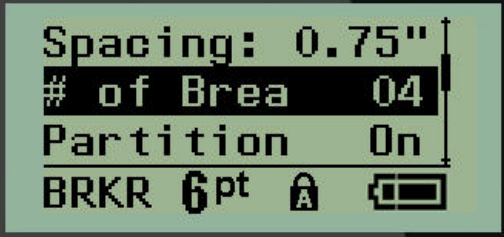

- **3.** Do pole *Mezery:* zadejte šířku standardního jističe.
- **4.** Do pole *Počet jističů:* zadejte množství jističů, které se budou opatřovat štítky. Vytvoří se tak jeden nepřerušený pruh, zarovnaný svisle v případě amerických panelů jističů nebo vodorovně v případě těch evropských.

"Oddělení" odkazuje na oddělovací čáru, která se tiskne mezi jističi na štítku. Určete, zda chcete, aby se oddělovací čára tiskla.

- **5.** V poli *Oddělení:* použijte levou či pravou navigační klávesu, abyste oddělovací čáru aktivovali či zrušili.
- **6.** Do pole *Otočení:* (nezobrazuje se na počáteční obrazovce s datovými poli) si pomocí levé či pravé navigační klávesy vyberete stupně otočení požadované na tištěných štítcích – na šířku (0°) anebo na výšku (90°).

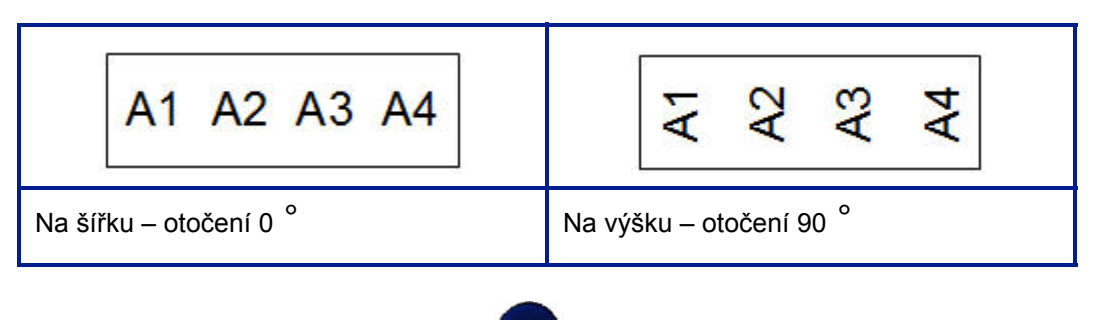

**7.** Až budete hotovi, stiskněte **Enter** .

Na obrazovce k zadávání údajů pro rozvaděč s jističi zadejte počet pólů jednotlivých jističů a příslušná identifikační data. Počet jističů se zobrazuje v horním pravém rohu obrazovky k provádění úprav.

- **8.** Pomocí navigační klávesy nahoru a dolů přejděte na číslo jističe.
- **9.** V poli čísla jističe přepněte pomocí levé či pravé navigační klávesy na jiné číslo jističe.

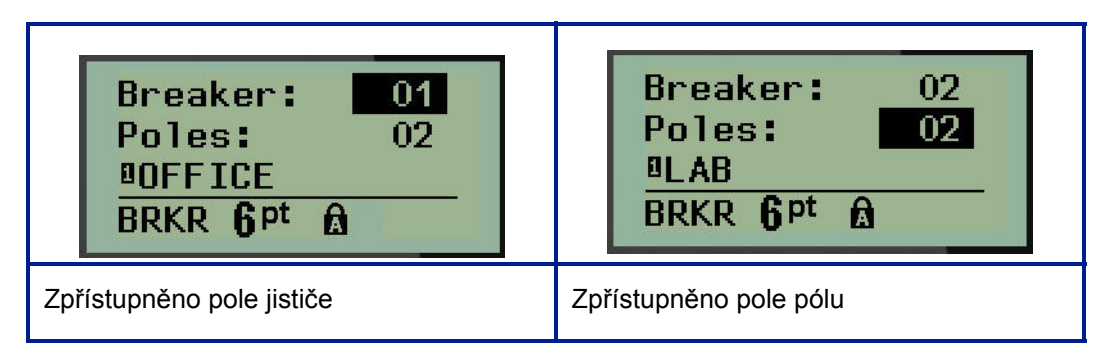

- **10.** Přejděte na číslo pólů (přímo pod číslem jističů) a zadejte počet pólů u daného jističe. (K přepínání mezi jednotlivými čísly můžete rovněž použít navigační klávesy.)
- **11.** Přejděte na první očíslované datové pole a zadejte identifikační informace pro příslušný jistič.
- **12.** Zopakujte kroky 7 až 10 u každého jističe.

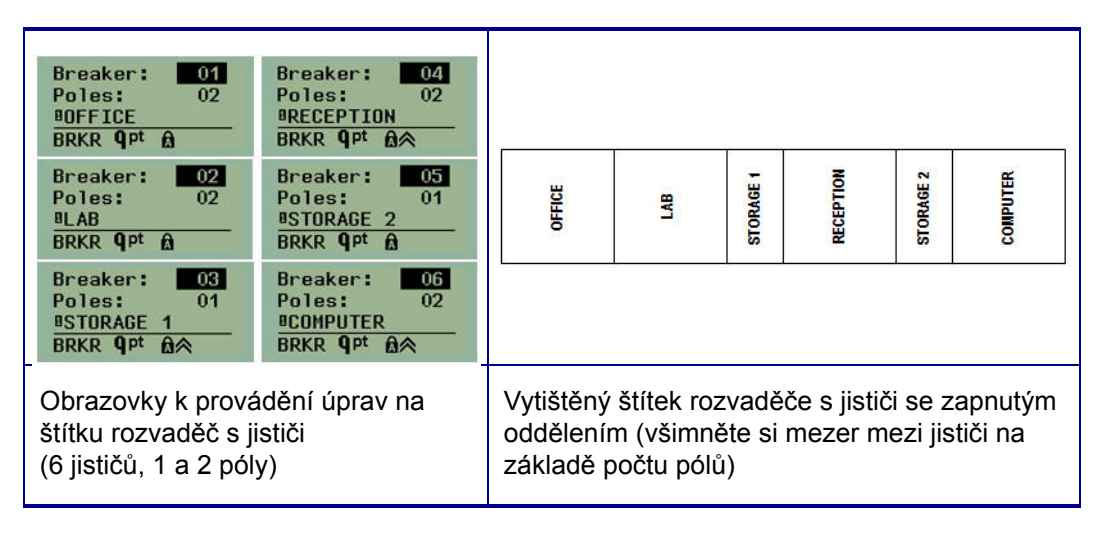

**Figure 8 • Otočený výtisk štítku typu rozvaděč s jističi**

# <span id="page-70-0"></span>**Čísla technické podpory a nápověda online**

V případě potřeby oprav či technické podpory si v seznamu vyhledejte místní kancelář technické podpory společnosti Brady:

- USA:  $+1-800-643-8766$  nebo na internetu na stránce www.bradyid.com/techsupport
- Austrálie: +1-800-644-834 nebo na internetu na stránce www.bradyid.com.au/en-au/ supportlanding
- Kanada: +1-800-263-6179 nebo na internetu na stránce www.bradycanada.ca
- Mexiko a Latinská Amerika:  $+01-800-212-8181$  nebo na internetu na stránce www.bradylatinamerica.com
- Evropa:  $+44-333-333-1111$  nebo na internetu na stránce www.bradyeurope.com/ services

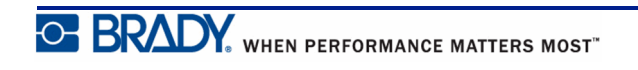

# <span id="page-71-0"></span>**Odstraňování potíží**

Použijte následující tabulku při odstraňování potíží a diagnostice možných problémů s výkonem tiskárny štítků BMP®21-PLUS/BMP*®*21-LAB. Jestliže navrhovaný nápravný krok problém neodstraní, obraťte se na technickou podporu společnosti Brady (viz *[page 61](#page-70-0)*).

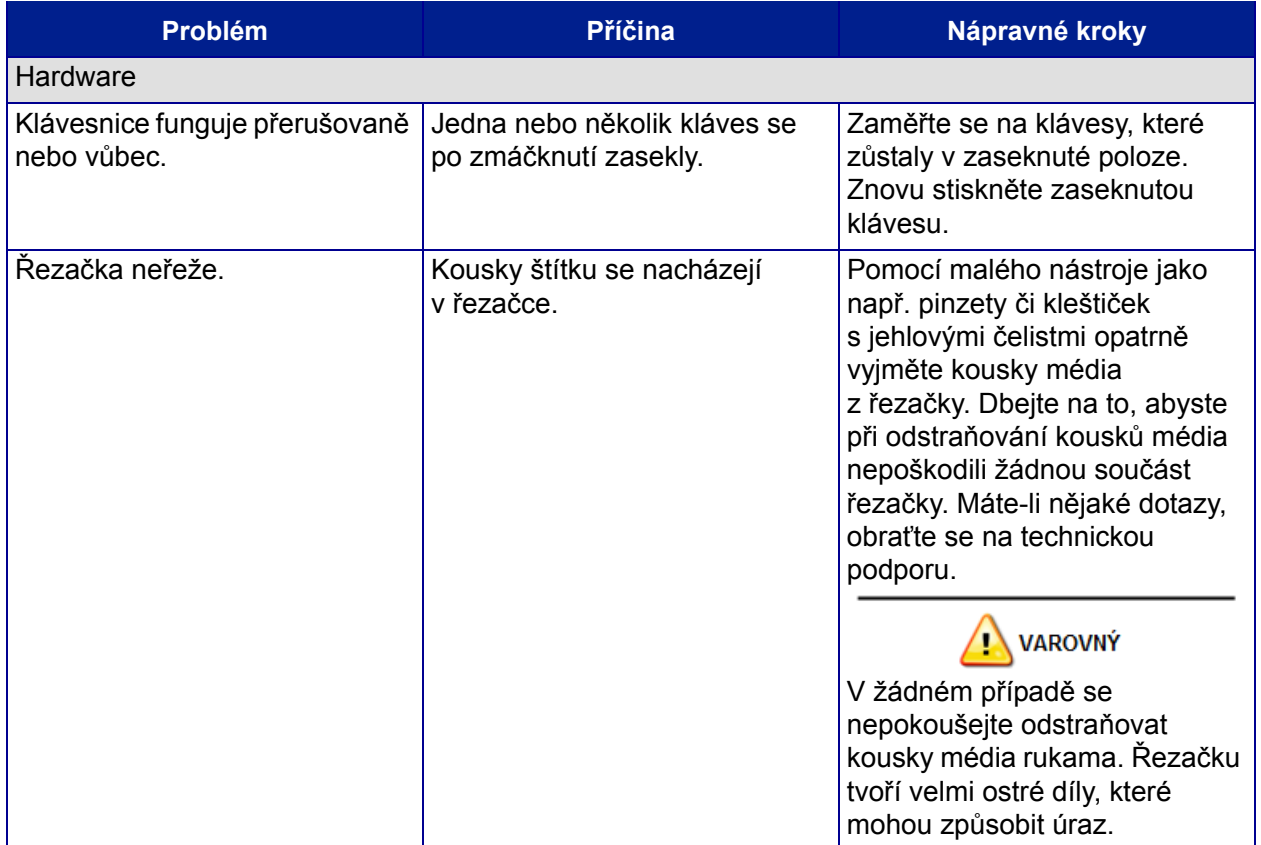

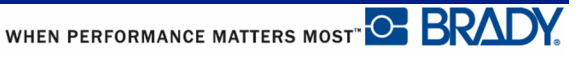
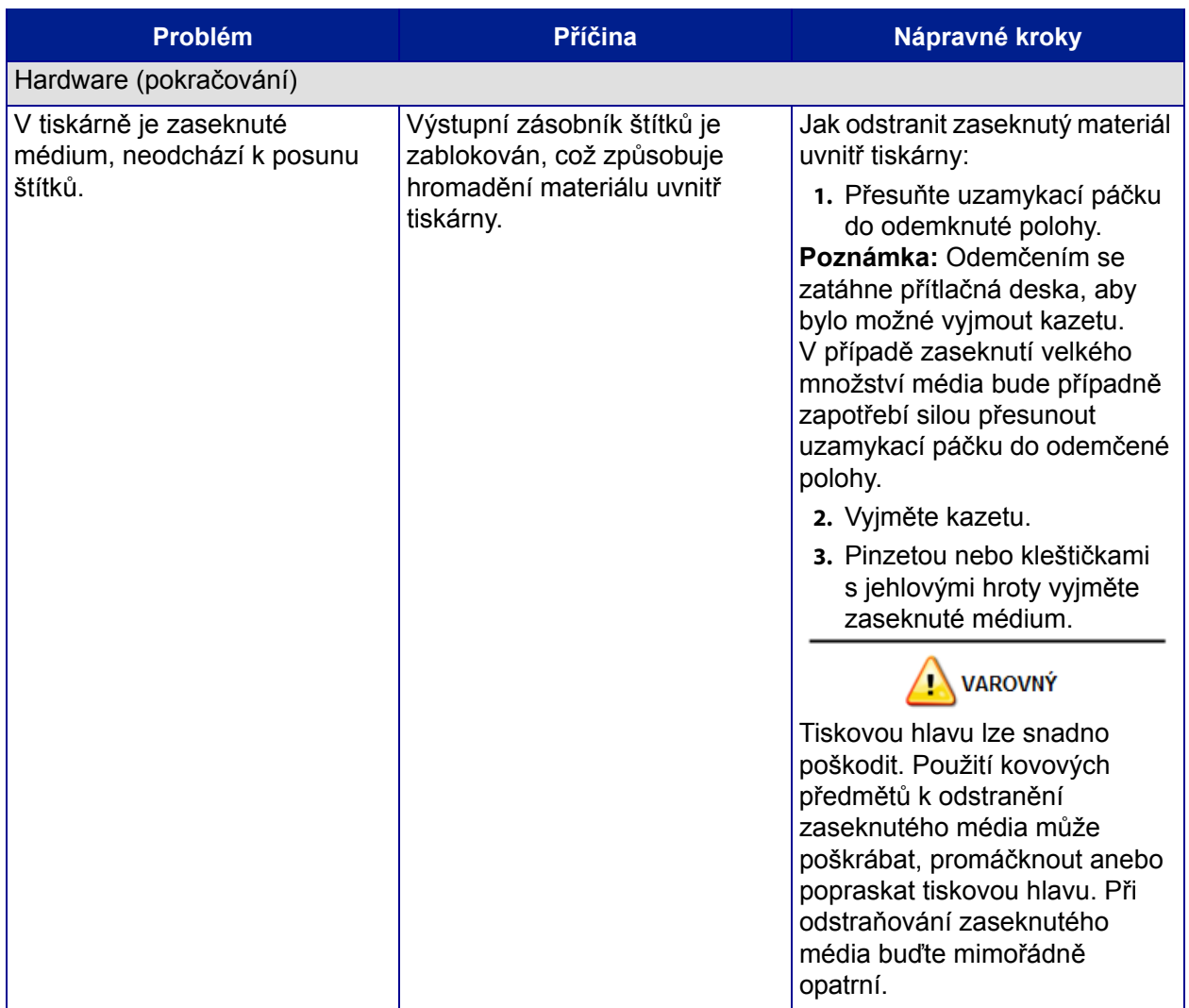

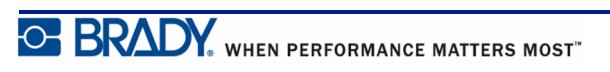

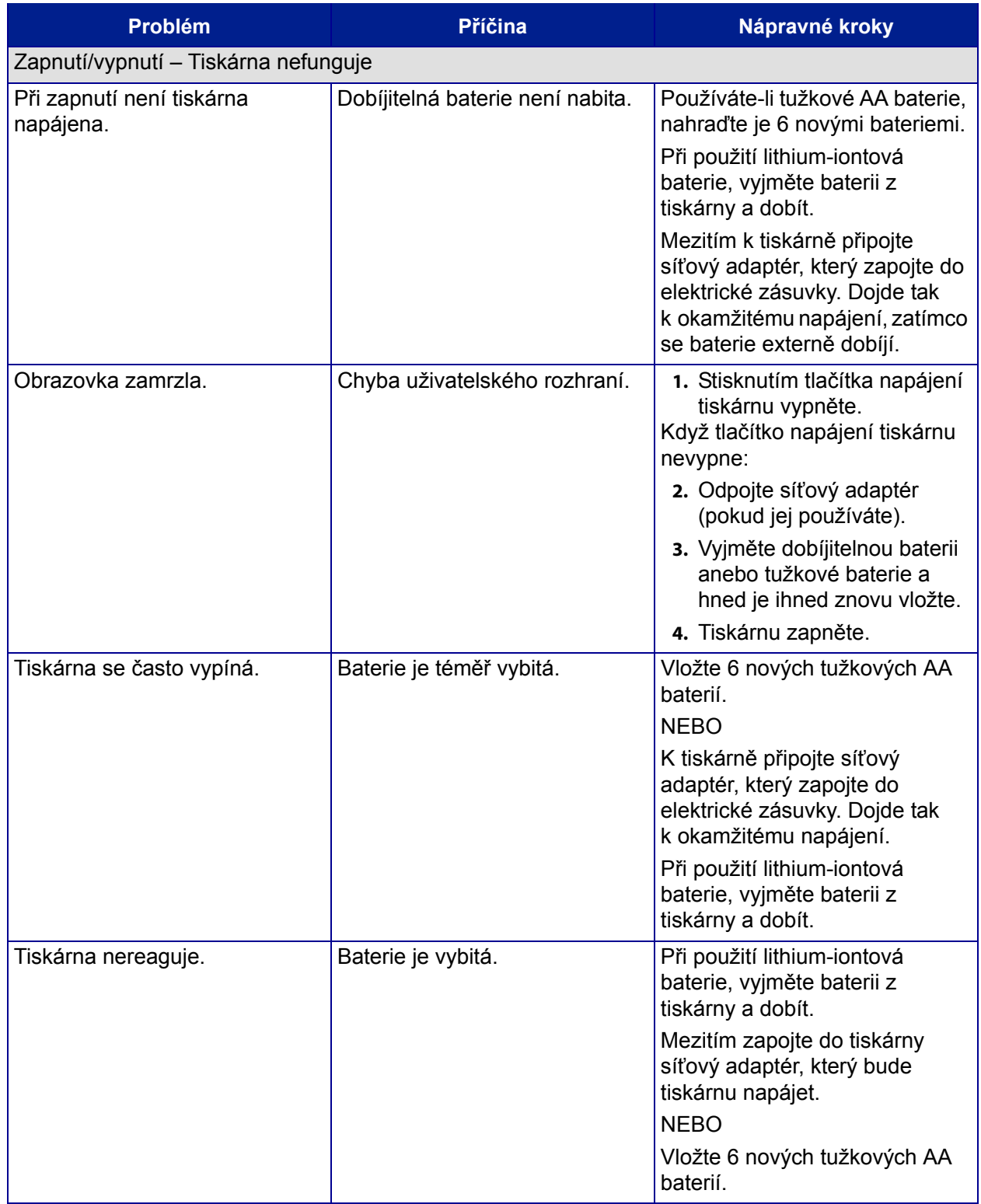

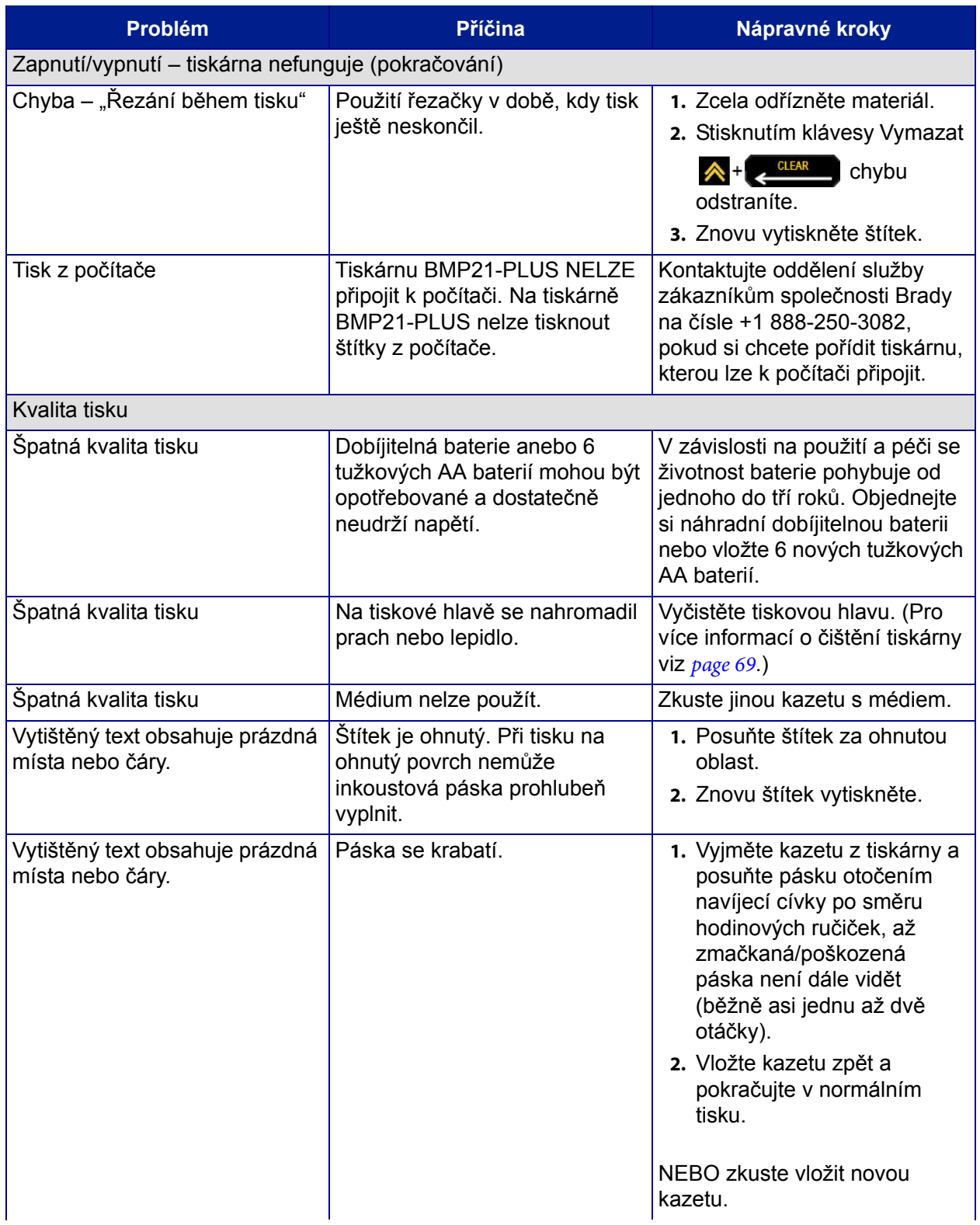

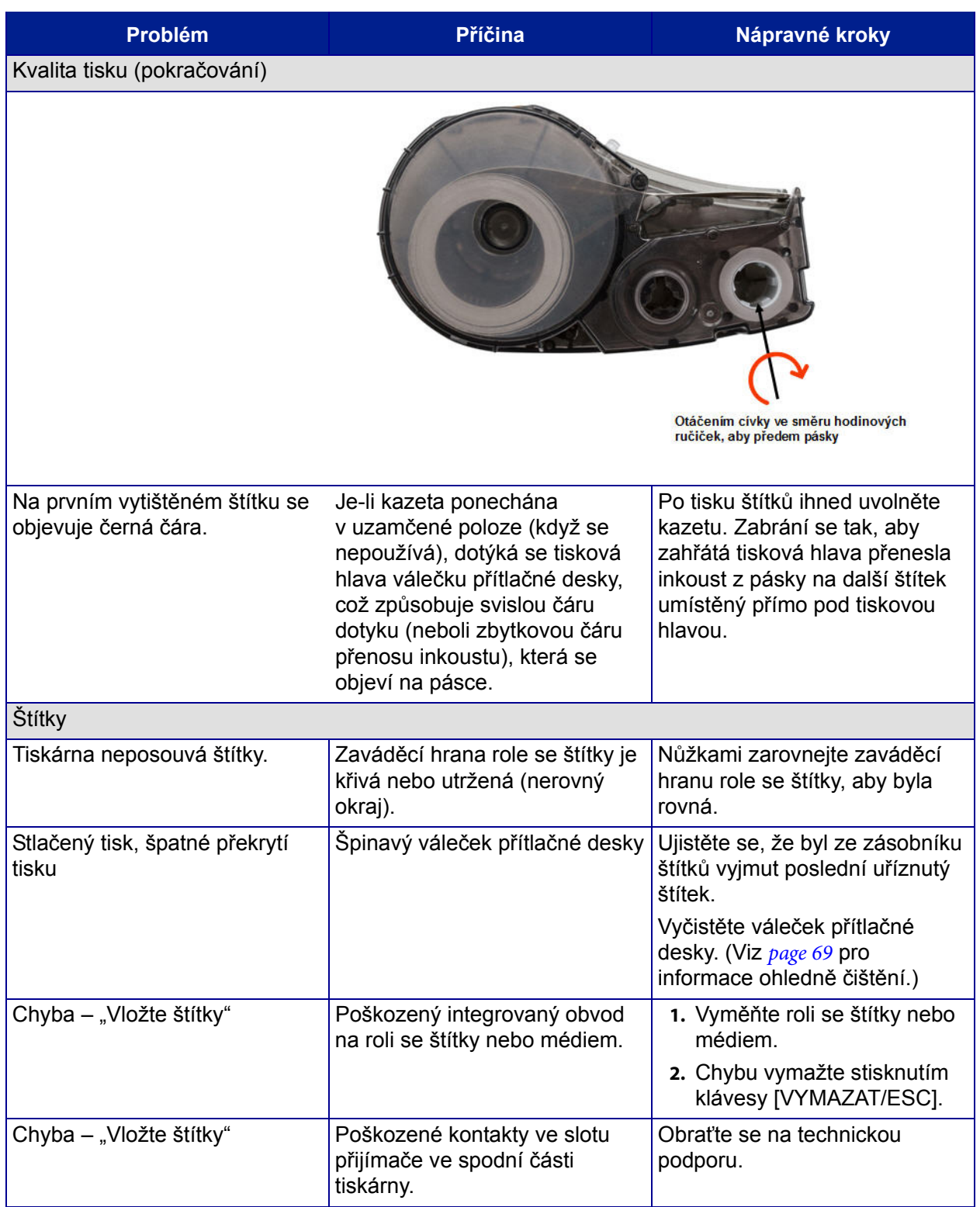

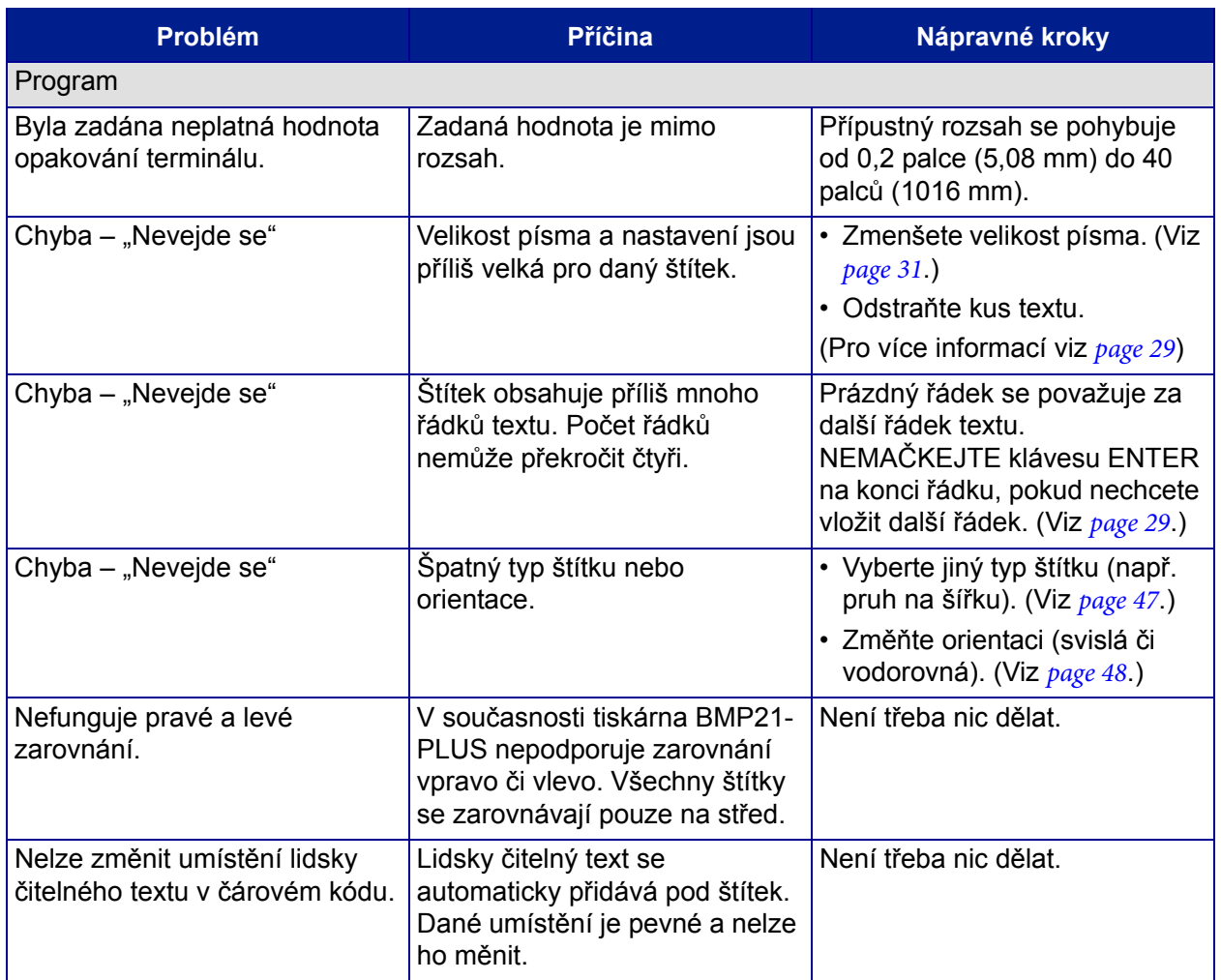

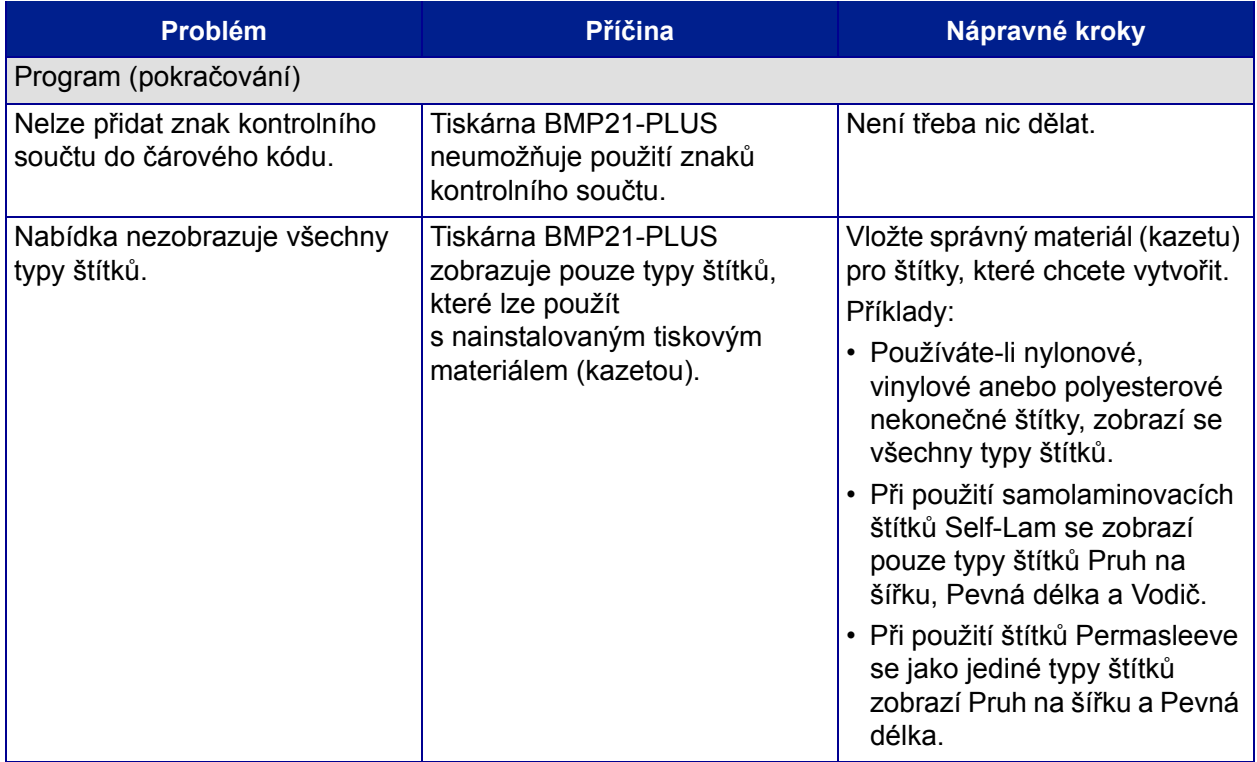

## <span id="page-78-0"></span>**Čištění tiskárny**

Čištění tiskárny zvýší kvalitu tisku a čitelnost. Zvýší také výkonnost, prodlouží životnost, spolehlivost a výkon tiskárny.

### *Displej*

Jak vyčistit obrazovku:

**1.** Zlehka navlhčete měkký hadřík (který nepoškrabe povrch) izopropylalkoholem.

NEBO

Po použijte předvlhčené antistatické hadříky z čisticí sady Brady PCK-6.

**2.** Zlehka otřete obrazovku, dokud není čistá.

### *Vnitřní díly*

K jediným vnitřním dílům, které mohou vyžadovat čistění, patří tisková hlava a váleček přítlačné desky.

Jak čistit vnitřní díly:

- **1.** Vypněte tiskárnu.
- **2.** Otevřete kryt tiskárny a vyjměte kazetu, která je vložena v tiskárně.

**Poznámka:** Ujistěte se, že uzamykací páčka je v poloze ODEMČENO. Pokud tomu tak není, nebudete se moct dostat k tiskové hlavě.

- **3.** Vatovou tyčinkou, která nepouští vlákna (nebo tyčinkou z čisticí sady Brady PCK-6), navlhčenou v izopropylalkoholu zlehka otřete tiskovou hlavu.
- **4.** Navlhčenou tyčinkou rovněž zlehka otřete váleček přítlačné desky.

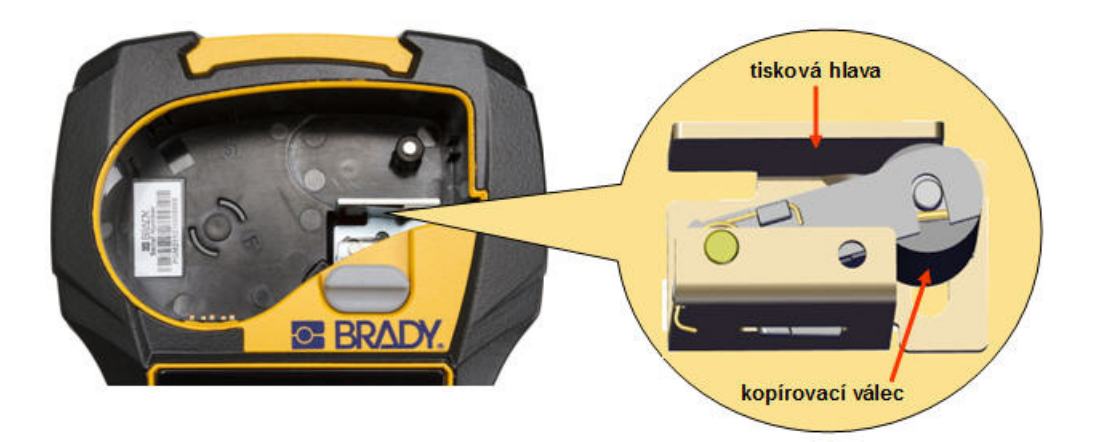

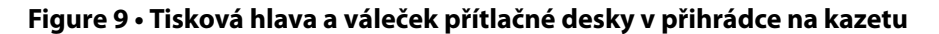

# **Dodatek A – symboly**

Symboly pro všechny aktivní aplikace lze použít na jakémkoli štítku, bez ohledu na používanou aplikaci nebo typ štítku. Viz *[page 33](#page-42-0)*, kde jsou uvedeny informace, jak použít symboly na štítcích.

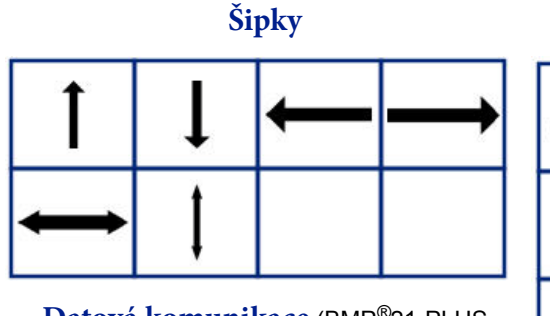

**Datová komunikace** (BMP*®*21-PLUS

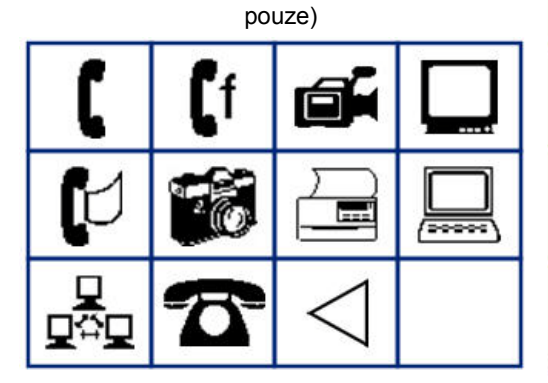

19 ø Þ ╫ M  $\sim$ **MW-**Ø

**Elektrické** (BMP*®*21-PLUS pouze)

**Řecké**

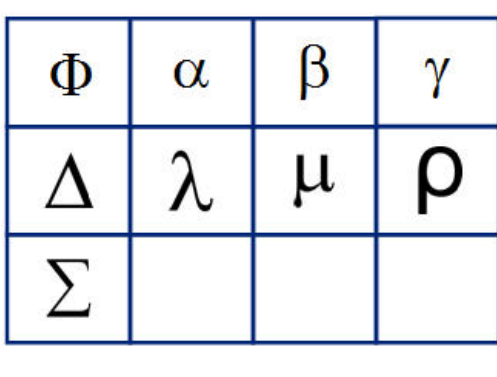

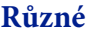

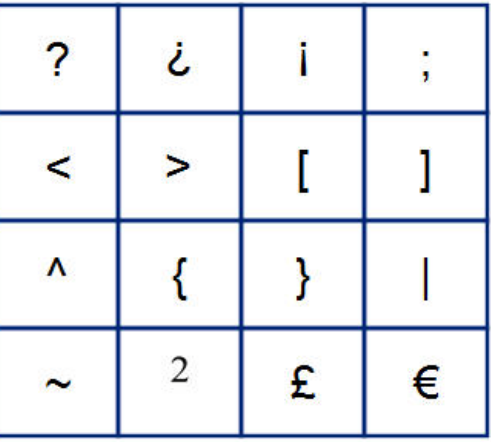

#### **Domácí elektrické** (BMP*®*21-PLUS pouze) **Výstražné**

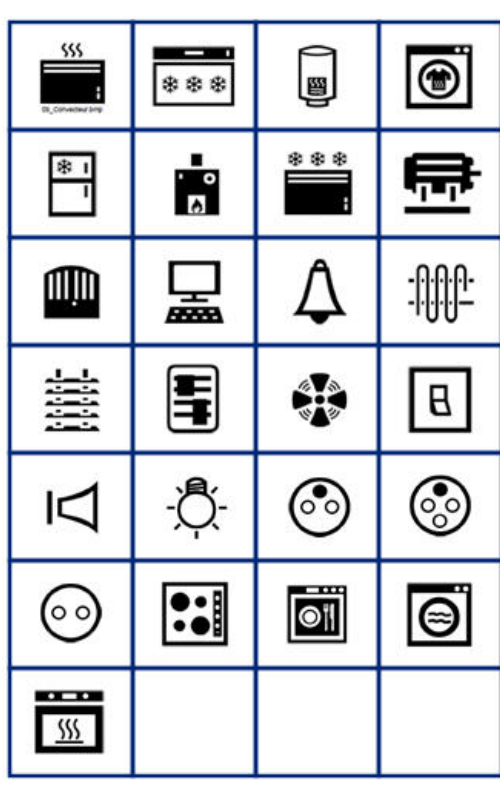

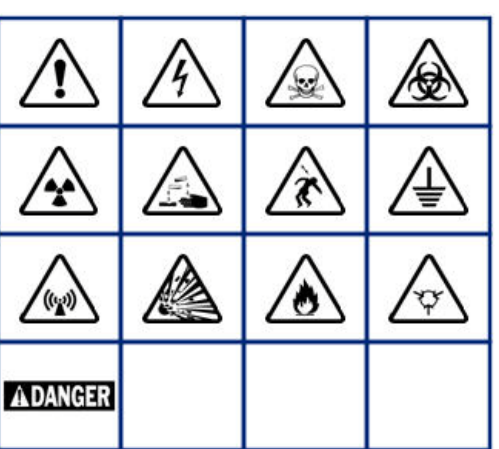

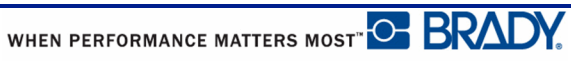